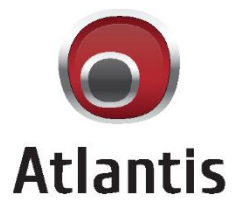

# **Network Video Recorder** NVR1600AK

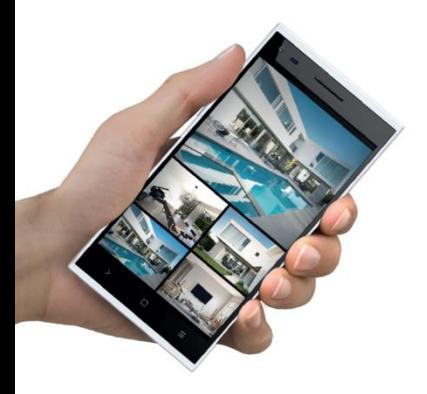

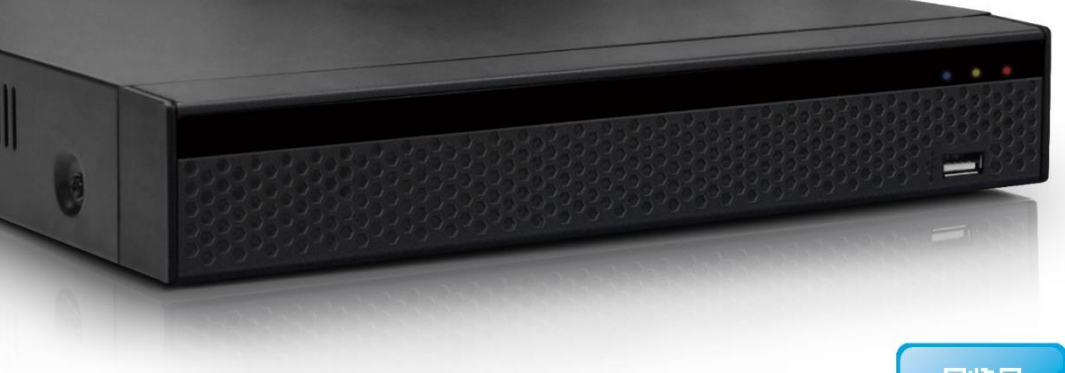

**A11-NVR1600-AK** 16 Channel H.265/H.264 8MP Standalone NVR

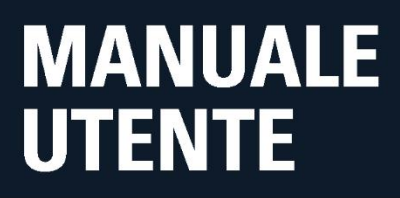

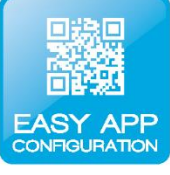

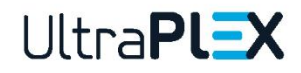

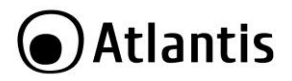

#### **ITALIANO**

Questo prodotto è coperto da garanzia Atlantis della durata di 2 anni. Per maggiori dettagli in merito o per accedere alla documentazione completa in Italiano fare riferimento al sito **[www.atlantis-land.com.](http://www.atlantis-land.com/)**

#### **ENGLISH**

This product is covered by Atlantis 2 years warranty. For more detailed informations please refer to the web site **[www.atlantis-land.com.](http://www.atlantis-land.com/)**

For more detailed instructions on configuring and using this device, please refer to the online manual.

#### **FRANCAIS**

Ce produit est couvert par une garantie Atlantis de 2 ans. Pour des informations plus détaillées, référez-vous svp au site Web **[www.atlantis-land.com.](http://www.atlantis-land.com/)**

#### **DEUTSCH**

Dieses Produkt ist durch die Atlantis 2 Jahre Garantie gedeckt. Für weitere Informationen, beziehen Sie sich bitte auf Web Site **[www.atlantis-land.com.](http://www.atlantis-land.com/)**

#### **ESPAÑOL**

Este producto esta cubierto por Atlantis con una garantía de 2 años. Para mayor información diríjase a nuestro sitio Web **[www.atlantis-land.com.](http://www.atlantis-land.com/)**

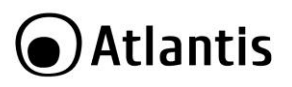

THEFTE BEGIT LEGGALIE

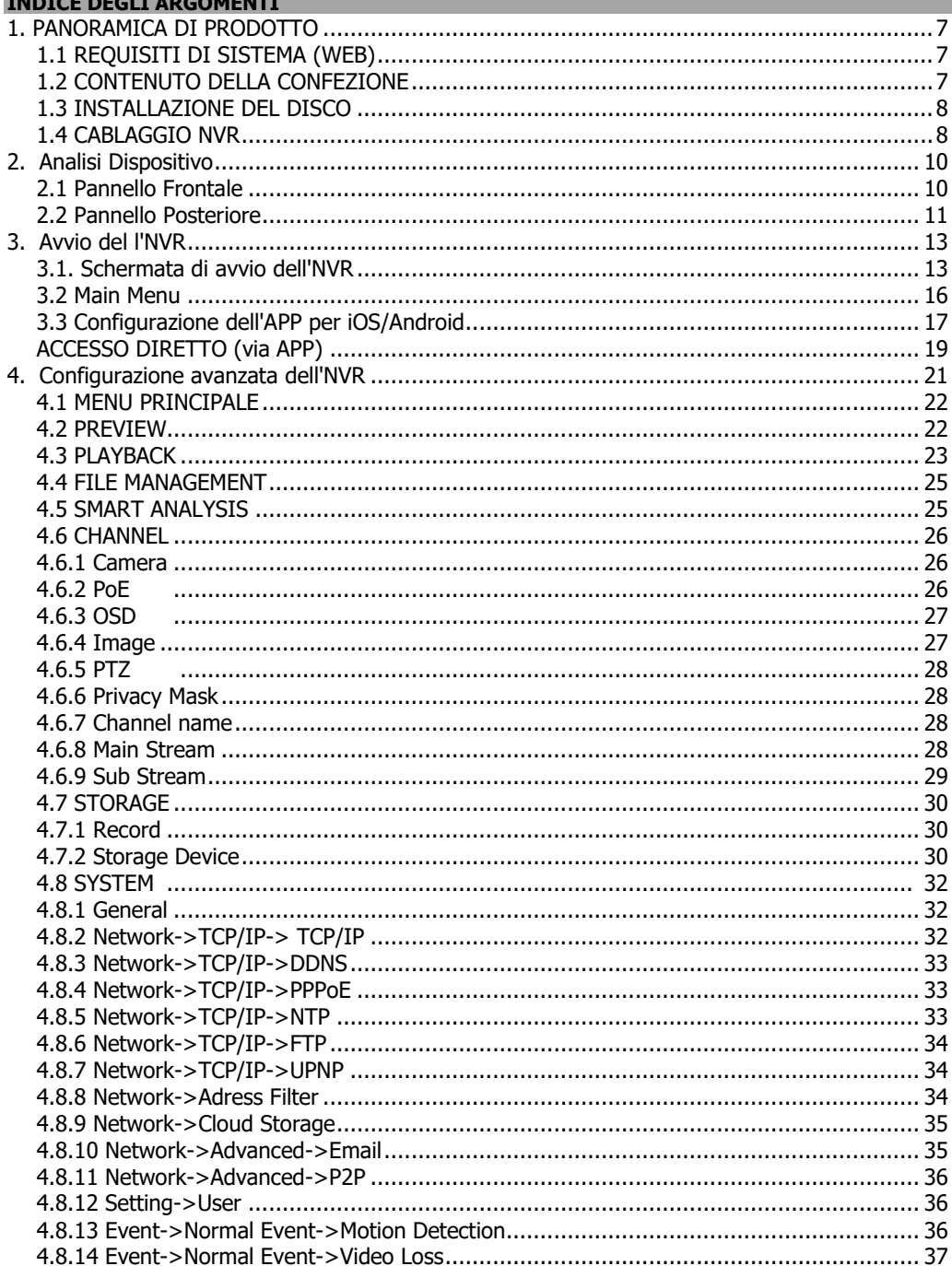

## **●Atlantis**

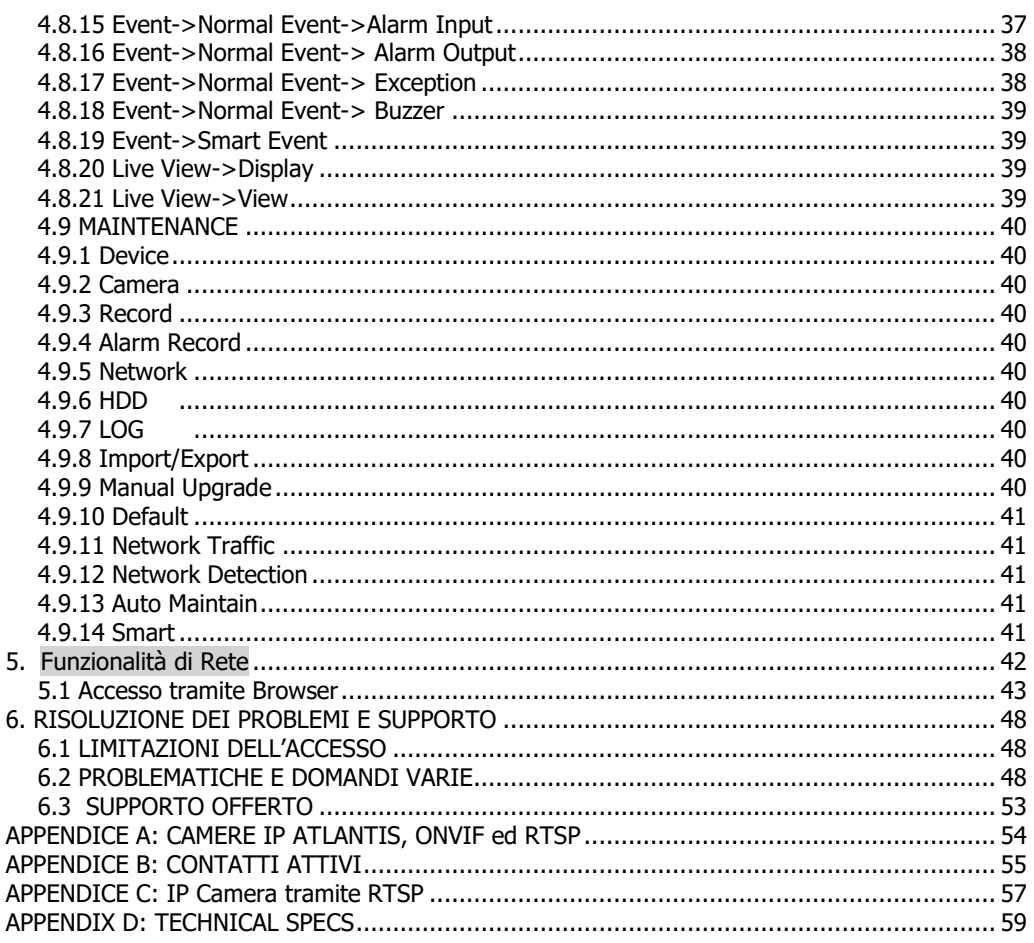

## A11-NVR1600-AK(Rel 21.0A)\_(MI)01 (1-2021)

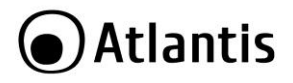

#### **AVVERTENZE**

Abbiamo fatto di tutto al fine di evitare che nel testo, nelle immagini e nelle tabelle presenti in questo manuale, nel software e nell'hardware fossero presenti degli errori. Tuttavia, non possiamo garantire che non siano presenti errori e/o omissioni. Infine, non possiamo essere ritenuti responsabili per qualsiasi perdita, danno o incomprensione compiuti direttamente o indirettamente, come risulta dall'utilizzo del manuale, software e/o hardware.

Il contenuto di questo manuale è fornito esclusivamente per uso informale, è soggetto a cambiamenti senza preavviso (a tal fine si invita a consultare il sito [www.atlantisland.it](http://www.atlantisland.it/) o www.atlantis-land.com per reperirne gli aggiornamenti) e non deve essere interpretato come un impegno da parte di Atlantis che non si assume responsabilità per qualsiasi errore o inesattezza che possa apparire in questo manuale. Nessuna parte di questa pubblicazione può essere riprodotta o trasmessa in altra forma o con qualsiasi mezzo, elettronicamente o meccanicamente, comprese fotocopie, riproduzioni, o registrazioni in un sistema di salvataggio, oppure tradotti in altra lingua e in altra forma senza un espresso permesso scritto da parte di Atlantis. Tutti i nomi di produttori e dei prodotti e qualsiasi marchio, registrato o meno, menzionati in questo manuale sono usati al solo scopo identificativo e rimangono proprietà esclusiva dei loro rispettivi proprietari.

#### **AVVERTENZE**

- Non usare il dispositivo in un luogo in cui ci siano condizioni di alte temperatura e umidità, il dispositivo potrebbe funzionare in maniera impropria e danneggiarsi.
- Non usare la stessa presa di corrente per connettere altri apparecchi al di fuori del dispositivo in oggetto. Il prodotto va aperto solo quando è staccato dalla rete elettrica.
- Non aprire mai l'housing del dispositivo (se non per inserire l'HDD e quando è scollegato dalla presa elettrica) né cercare di ripararlo da soli.
- Se il dispositivo dovesse essere troppo caldo, emettere suoni o odori particolare spegnerlo immediatamente e rivolgersi a personale qualificato.
- Non appoggiare il dispositivo su superfici plastiche o in legno che potrebbero non favorire lo smaltimento termico.
- Mettere il dispositivo su una superficie piana e stabile.
- Usare esclusivamente l'alimentatore fornito nella confezione, l'uso di altri alimentatori farà automaticamente decadere la garanzia.
- Non effettuare upgrade del firmare utilizzando apparati/client wireless ma solo cablati. Questo potrebbe danneggiare il dispositivo ed invalidare la garanzia.
- Usare il prodotto solo in ambienti INDOOR.
- Non inserire nell'NVR alcun oggetto metallico.
- Conservare la confezione con cura, va utilizzata in caso di problemi per rispedire in maniera sicura il prodotto ad Atlantis.
- Nel dispositivo è preinstallata una batteria al litio da 3V, questa va sostituita quando (ad alimentazione assente) il dispositivo non mantiene più l'ora corretta. Scollegare l'apparato dalla presa elettrica e sostituire la batteria.
- Lasciare almeno 10 cm liberi a lato dell'apparato e non ostruire mai le feritoie laterali e superiori. Il dispositivo contiene un HD che genera calore. La mancata dispersione porterebbe a problemi di surriscaldamento.
- Ogni collegamento va fatto solo ed esclusivamente a dispositivo spento.
- Per uso interno.
- Non utilizzare il prodotto nel caso di cavo danneggiato.
- Portare presso un centro abilitato alla riparazione.
- Non è un giocattolo.
- Tenere fuori dalla portata dei bambini.
- L'apparecchio non deve essere utilizzato da persone con problemi fisici ridotti, sensoriali o ridotte capacità mentali o mancanza di esperienza e conoscenza, a meno che non siano sotto la supervisione di persona adulta o che non siano state fornite adeguate istruzioni.
- Valori di targa per l'adattatore fornito con **A11-NVR1600-AK** [Input: 100-240VAC, 50/60Hz, 0,7A Max /Output: 12,0VDC 2,0A 24,0W Max  $\bigoplus$   $\bigoplus$   $\bigcap$

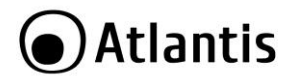

Tutte le condizioni di utilizzo, avvertenze e clausole contenute in questo manuale e nella garanzia si intendono note ed accettate. Si prega di restituire immediatamente (entro 7 giorni dall'acquisto) il prodotto qualora queste non siano accettate.

Atlantis invita a visitare il sito web [www.atlantis-land.com](http://www.atlantis-land.com/) alla relativa pagina di prodotto per reperire manualistica e contenuti tecnici (aggiornamenti driver e/o funzionalità, utility, support note) aggiornati.

**Per usufruire delle condizioni di garanzia migliorative associate al prodotto (Fast Swap, On Site e On Center) è opportuno provvedere alla registrazione dello stesso sul sito www.atlantis-land.com entro e non oltre 15 giorni dalla data di acquisto. La mancata registrazione entro il termine di sopra farà sì che il prodotto sia coperto esclusivamente dalle condizioni standard di garanzia.**

**Ogni dispositivo Outdoor (IP Camera), non destinato all'utente finale, è garantito 12 mesi.** 

**Tutti i malfunzionamenti dovuti a infiltrazioni di acqua/umidità non saranno coperti da garanzia superato questo periodo di 12 mesi.**

L'utilizzo di dispositivi in grado di catturare immagini, video o voce potrebbero essere regolamentati o completamente proibiti in talune giurisdizioni. Potrebbe essere richiesta un'autorizzazione.

Atlantis non garantisce in alcun modo che i propri prodotti siano utilizzati in conformità con le leggi locali ed inoltre non può essere ritenuta responsabile per un uso improprio di tali dispositivi.

È opportuno inoltre segnalare chiaramente la presenza di dispositivi capaci di catturare immagini, video o voce.

Si ricorda infine di rispettare attentamente la legislazione vigente riguardante le modalità di conservazione dei contenuti video ripresi.

Utilizzare solo FW originali scaricati dal sito [www.atlantis-land.com](http://www.atlantis-land.com/) alla pagina di prodotto specifica. Altri FW possono bloccare il dispositivo e comunque INVALIDANO la garanzia. NESSUN SUPPORTO VERRA' FORNITO.

#### **SUPPORTO OFFERTO**

Per qualunque altro problema o dubbio sul funzionamento del prodotto, è possibile contattare il servizio di assistenza tecnica Atlantis tramite l'apertura di un ticket online sul portale [http://www.atlantis-land.com/ita/supporto.php.](http://www.atlantis-land.com/ita/supporto.php) Nel caso non fosse possibile l'accesso al portale di supporto, è altresì possibile richiedere assistenza telefonica al numero **02/ 93.55.00.66** (consultare il sito per verificare gli orari in cui il servizio viene erogato). Per esporre eventuali richieste di supporto prevendita o richieste di contatto, si invita ad utilizzare gli indirizzi mail [info@atlantis-land.com](mailto:info@atlantis-land.com) oppur[e prevendite@atlantis-land.com.](mailto:prevendite@atlantis-land.com)

**Questo manuale è stato redatto per la versione di FW: NVR\_MC6830\_16CH\_BD\_V5\_V20.1.35.1\_E00020347 (**visualizzabile in **Sched Riavvio->Dispositivo)** compilata il 29/10/2020.

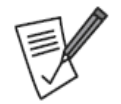

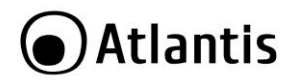

La ringraziamo per aver scelto un apparato della famiglia NVR Ultraplex, la via più semplice per la videosorveglianza IP. Questo manuale permette di mettere rapidamente il sistema in funzione (nei capitoli 1,2,3) mentre nei successivi capitoli si spiega nel dettaglio il funzionamento dell'apparato. Conservare per futura referenza.

## <span id="page-6-0"></span>**1. PANORAMICA DI PRODOTTO**

## **A11-NVR1600A-K**

NVR 1600 AK è un registratore digitale che permette sia la visualizzazione in diretta, sul monitor collegato (In VGA o tramite HDMI anche in modalità 4K) sino a 16 flussi video ripresi dalle IP Camera, che la registrazione (utilizzando il codec H.264/H.265 sul disco da 3,5" interno) in modalità continua, schedulata, su evento (Motion Detection/Allarme) o forzata. La CPU di ultima generazione, permettendo la registrazione di 16 canali a 8MP (3840x2160, max 100Mbps) ciascuno a 25 fps, garantisce una qualità video (registrazione o riproduzione) senza precedenti. NVR 1600 AK, tramite l'interfaccia di Gigabit Ethernet, può essere collegato direttamente alla LAN ed essere gestito e controllato anche da remoto, in maniera semplice ed intuitiva in qualunque momento e luogo, tramite un PC o portatile collegato in Internet (o Intranet) utilizzando un qualsiasi browser (Internet Explorer) web o su sui è installato il CMS(Windows), oppure da piattaforme mobili quali iPhone, iPad ed Android (le applicazioni sono gratuite). La funzionalità P2P permette la visione remota senza la necessità di dover configurare altri apparati, è sufficiente scansionare il QRcode del prodotto per poter visualizzare e controllare (live/playback e PTZ) l'NVR. NVR 1600 AK supporta lo standard ONVIF 2.2 per una larga interoperabilità con le IP Camera presenti nel mercato ed è inoltre interfacciabile con IP camera PTZ, con 4 sensori esterni e può controllare 1 Sirena (o diversi apparati) esterna. Queste caratteristiche, unitamente alla moltitudine di client per servizio DNS dinamico inclusi, rendono NVR lo strumento ideale per il monitoraggio/videosorveglianza sia locale che remoto.

Compatibile con tutte le telecamere della famiglia UltraPlex e IP Facile.

## <span id="page-6-1"></span>**1.1 REQUISITI DI SISTEMA (WEB)**

Prima di procedere con l'installazione del prodotto verificare di disporre dei seguenti requisiti:

- Protocollo TCP/IP installato
- Web browser, come Microsoft Internet Explorer 6.0 o successivi (Active X, per configurazione e Live View), Chrome/FireFox/Edge (solo configurazione)
- CPU: Intel Celeron CPU E3400 @2.6GHz o superiori
- Scheda Grafica: 64 MB RAM (o equivalente)
- Windows 7, 8, 10

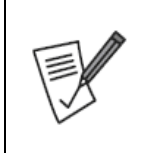

**Solo su Internet Explorer, previa installazione del plugin, è possibile visualizzare il flusso video.**

Questo guida rapida è stata redatta per molteplici apparati. Talune caratteristiche potrebbero essere non presenti in tutti modelli.

**L'aspetto di alcuni accessori potrebbe differire leggermente da quelli mostrati nelle fotografie della scatola/manuale/scheda tecnica.**

## <span id="page-6-2"></span>**1.2 CONTENUTO DELLA CONFEZIONE**

Prima dell'utilizzo, verificare che la scatola contenga i seguenti elementi:

- NVR 1600-AK
- Guida Rapida (Italiano, Inglese). Si raccomanda di controllare online gli aggiornamenti.
- Mouse USB
- Alimentatore AC-DC [\(12V@2.0A\)](mailto:12V@2.0A)
- Coupon di Garanzia

**Nel caso in cui il contenuto non sia quello elencato sopra, contattare il proprio rivenditore immediatamente.**

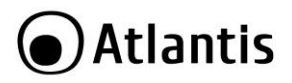

## <span id="page-7-0"></span>**1.3 INSTALLAZIONE DEL DISCO**

- Allentare, tramite un apposito cacciavite, le viti di bloccaggio poste ai lati (1 vite per lato) e nella parte posteriore (2/3 viti).
- Rimuovere delicatamente la copertura.
- Posizionare il disco facendo attenzione a non danneggiare il cablaggio esistente. Collegare il cavo dati ed il cavo di alimentazione al disco.
- Installare l'HD sulla staffa e fissarlo saldamente con le viti (sono incluse 4 viti per il fissaggio).
- Controllare che TUTTI e 2 i connettori siano saldamente collegati, chiudere la copertura e avvitare nuovamente le viti.

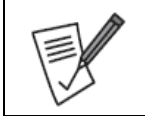

L'HDD va installato mentre il sistema è spento e non collegato ad alcuna fonte di alimentazione. **Non tutti i dischi potrebbero funzionare correttamente.**  Il sistema supporta dischi sino ad un massimo di 4TB (sia da 3,5" che 2,5"). Non istallare SSD.

## <span id="page-7-1"></span>**1.4 CABLAGGIO NVR**

Collegare a questo punto all'NVR nell'ordine:

- le IP Camera (direttamente alle porte PoE mode B di un apposito Switch). Si raccomanda l'utilizzo di camera Atlantis UltraPlex o IP Facile. Camere non ONVIF non saranno supportate se non tramite il protocollo RTSP.
- il mouse fornito.
- il cavo di rete, per la connessione alla LAN (switch/Router) (opzionale).
- cavo HDMI/VGA (non incluso) per la connessione ad un monitor.
- cavo di alimentazione dall'alimentatore all'NVR.

#### **Solo a questo punto, quando TUTTI i collegamenti sono stati fatti, prima di collegare l'alimentatore alla rete elettrica, controllare nuovamente tutti i cablaggi. Collegare l'alimentatore alla presa elettrica.**

Segue un esempio tipico di cablaggio.

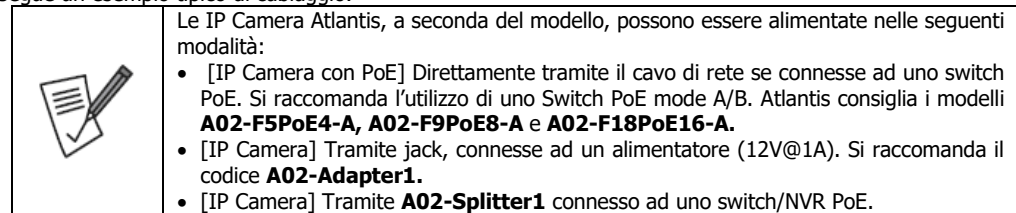

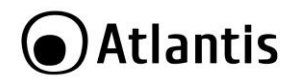

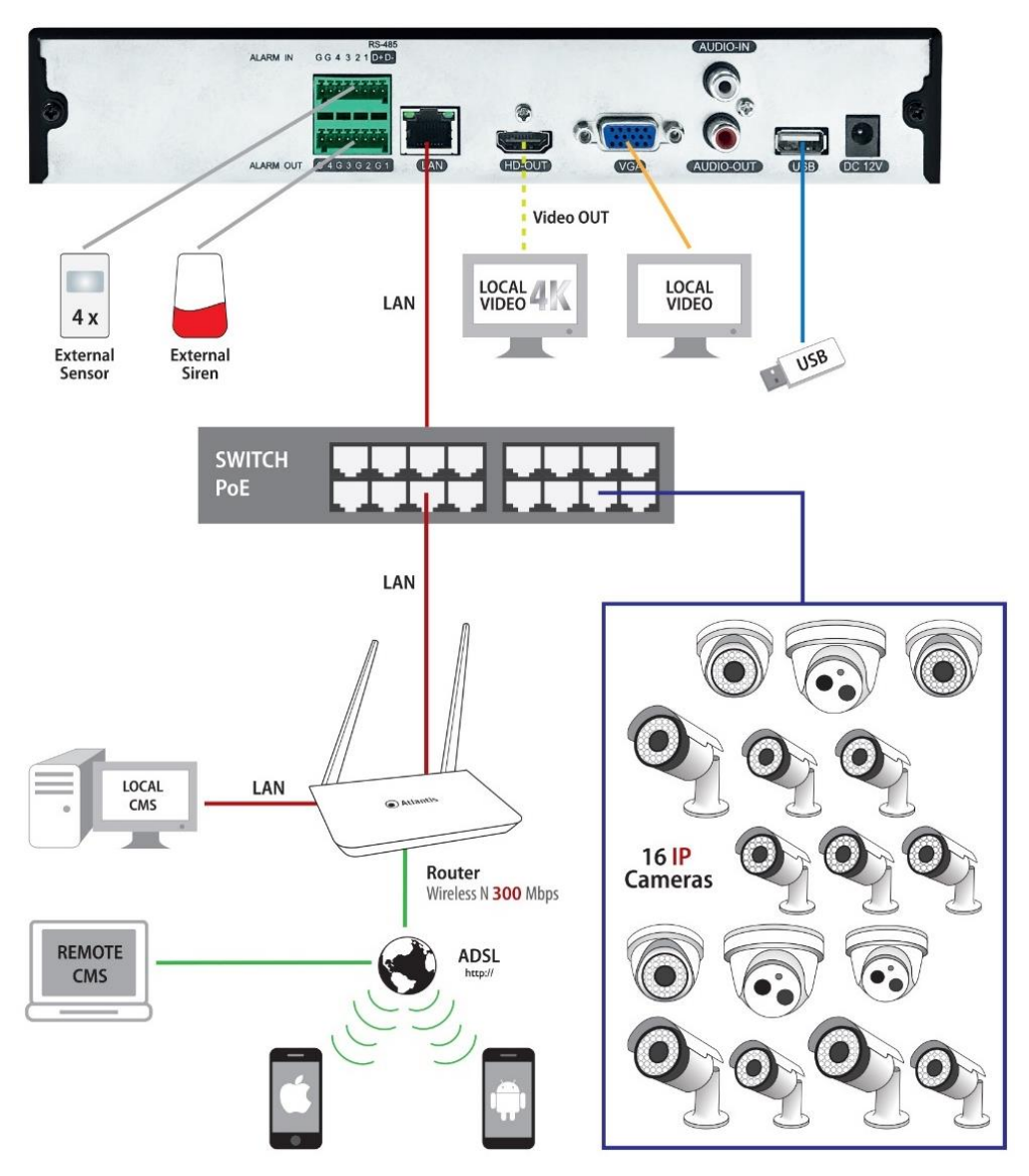

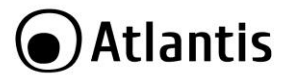

## <span id="page-9-0"></span>**2. Analisi Dispositivo**

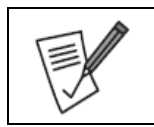

Talune immagini riportate in questo documento potrebbero essere leggermente diverse dal prodotto acquistato.

#### <span id="page-9-1"></span>**2.1 Pannello Frontale**

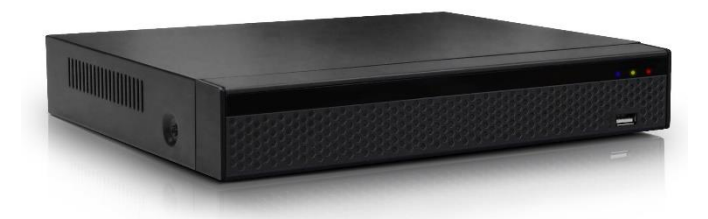

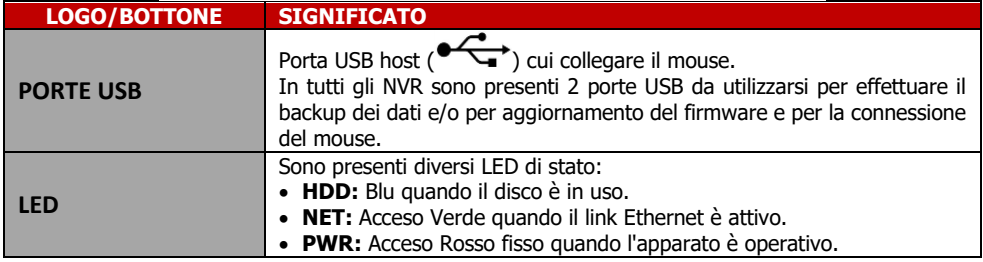

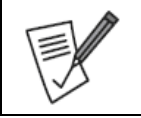

Scaricare il manuale online aggiornato per avere maggiore informazioni sull'utilizzo del dispositivo.

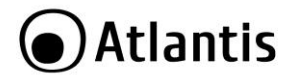

## <span id="page-10-0"></span>**2.2 Pannello Posteriore**

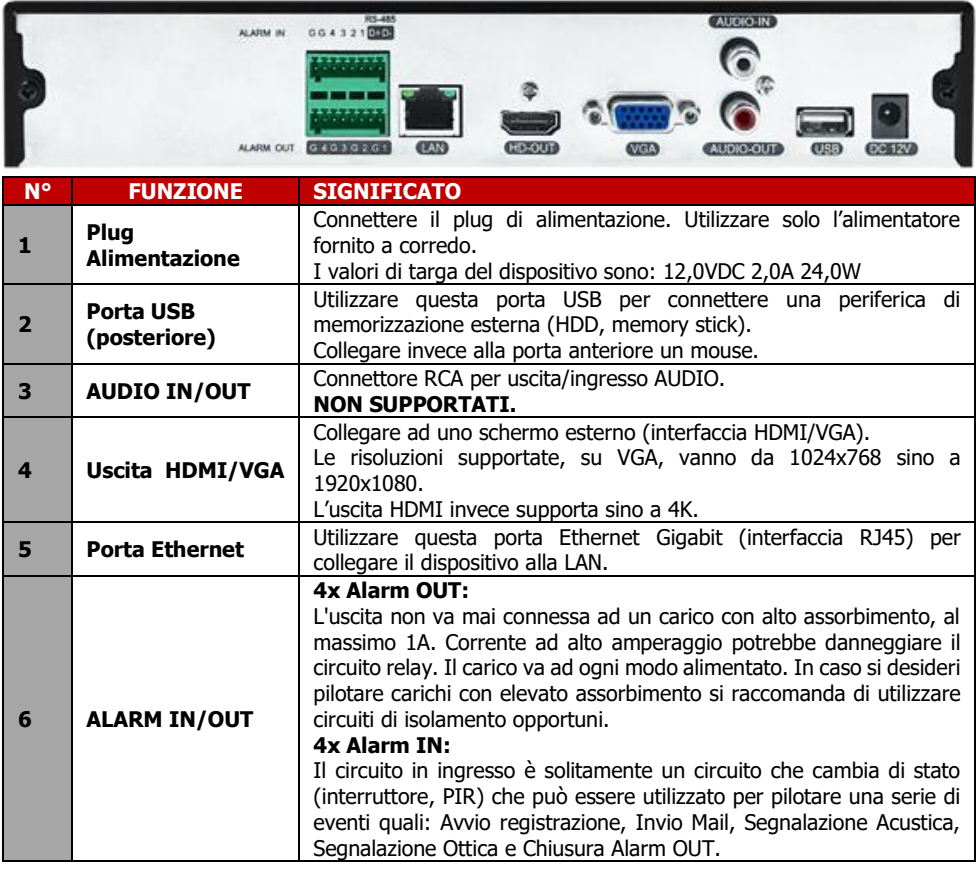

## **Operazione col Mouse**

È possibile utilizzare il mouse fornito, o un qualunque mouse USB, per navigare tra i menù dell'NVR.

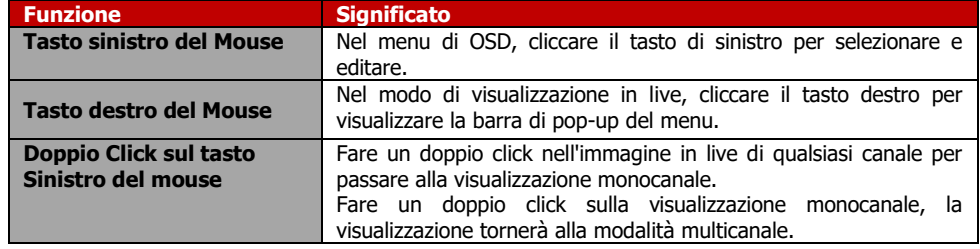

#### **Tastiera Virtuale (Mouse)**

Quando si utilizza il mouse, è possibile immettere determinati valori per mezzo della tastiera virtuale sullo schermo. Cliccando su un campo dove è richiesto l'inserimento di un testo il sistema visualizzerà una tastiera virtuale a schermo con cui scrivere i testi.

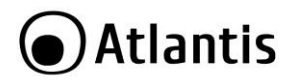

- Cliccare su **SHIFT** per passare alla modalità **alfabetica Maiuscola**, cliccare nuovamente per passare alla modalità **alfabetica Minuscola** e poi nuovamente per tornare alla modalità numerica.
- Cliccare su **#+=** per passare alla tastiera coi simboli.
- Cliccare su **DEL** per cancellare l'ultimo valore immesso.
- Cliccare su **ENTER** per uscire dalla modalità tastiera.

Quando i tasti sono selezionati il sistema evidenzierà il tasto contornandolo in rosso.

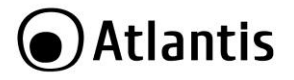

## <span id="page-12-0"></span>**3. Avvio del l'NVR**

#### <span id="page-12-1"></span>**3.1. Schermata di avvio dell'NVR**

Dopo aver seguito scrupolosamente i paragrafi precedenti e dopo aver collegato il sistema alla rete elettrica, durante la fase di boot, verrà visualizzata la seguente schermata.

## UltraPLE

Dopo un paio di minuti il sistema sarà operativo. Potrebbe essere visualizzato un errore sul disco (non riconoscimento del disco o assente). Proseguire per avvira la configurazione. Nel primo menù visualizzato è possibile selezionare la lingua che verrà utilizzata dal dispositivo. Cliccare su **Uscire** per proseguire in Italiano o selezionare l'idioma desiderato nella combo box cliccare su **Applica.** 

A questo punto verrà visualizzata la schermata di **Accesso Utente (User Login).** Effettuare adesso, dopo aver scelto la lingua di default (ENG, ITA), il Login (**admin, atlantis)** e cliccare su **Accesso(Login).**

Verrà visualizzata una finestra in cui il sistema suggerisce il cambio della password. Cliccare su **Modifica Dopo(Modify Later)** per proseguire.

Partirà la **Configurazione Assistita (Boot Wizard).**

Verrà visualizzata la schermata di **Setup Data e Ora** in cui è possibile cambiare la **Fuso Orario(Zona) (Time Zone**), **Formato data (Date Format)** e **Data/Ora (Date Time).** Deselezionare, in basso, la voce **Abilitare Wizard** per disabilitare la configurazione assistita al prossimo riavvio.

Cliccare su **Avanti (Next)** per proseguire.

Verrà visualizzata la schermata di **Setup Network,** dove è possibile scegliere impostare l'indirizzo IP (via DHCP, scelta consigliata, o digitarlo manualmente). Cliccare su **Avanti (Next)** per proseguire.

[Opzionale] Selezionare il disco e cliccare su **Formatta[Format]** per formattare il disco rigido (questo processo ne cancellerà irrimediabilmente l'intero il contenuto). Questo riavvierà l'NVR. Cliccare su **Seguente (Next)** per prosequire.

Verrà adesso visualizzata la schermata **Aggiungere Camera** (**Add Camera).** Cliccare sul bottone **Ricerca(Add),** dopo qualche secondo verrà visualizzata la schermata **Rileva Dispositivo (Device Search)**  con l'elenco delle IP Camera (Onvif) rilevate. In caso di problemi selezionare **Filtra=Onvif e Privato** e cliccare nuovamente su **Ricerca (Search).**

Spuntare le IP Camera che si desidera aggiungere e cliccare su **Aggiungi(Add).**

Le IP Camera con l'icona blu [<sup>1</sup>], nel campo Link, saranno visualizzate direttamente mentre quelle con

l'icona gialla [<sup>dh</sup>]dovranno essere poi configurate (cliccare sull'icona CAMBIA corrispondente e configurare i parametri di accesso corretti).

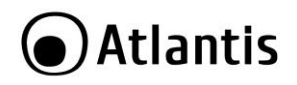

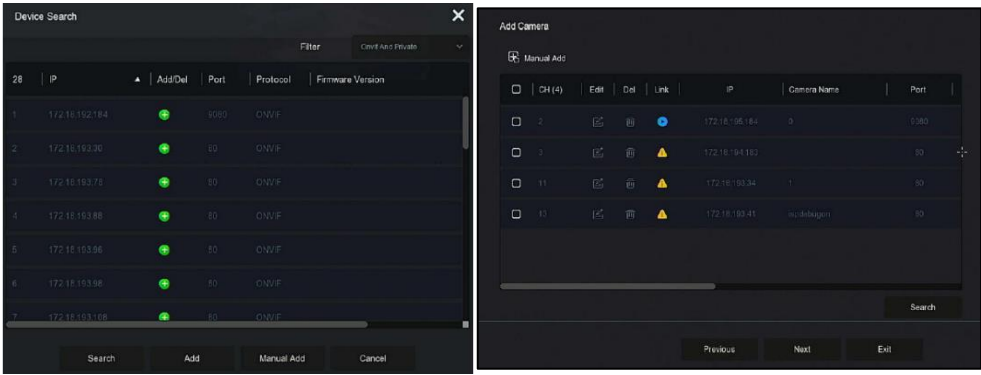

Cliccare su **Avanti (Next)** per proseguire.

Verrà adesso visualizzata la schermata per il cambio della password.

Cliccare su **Terminare(Finish)** per finire la wizard senza cambiare la password.

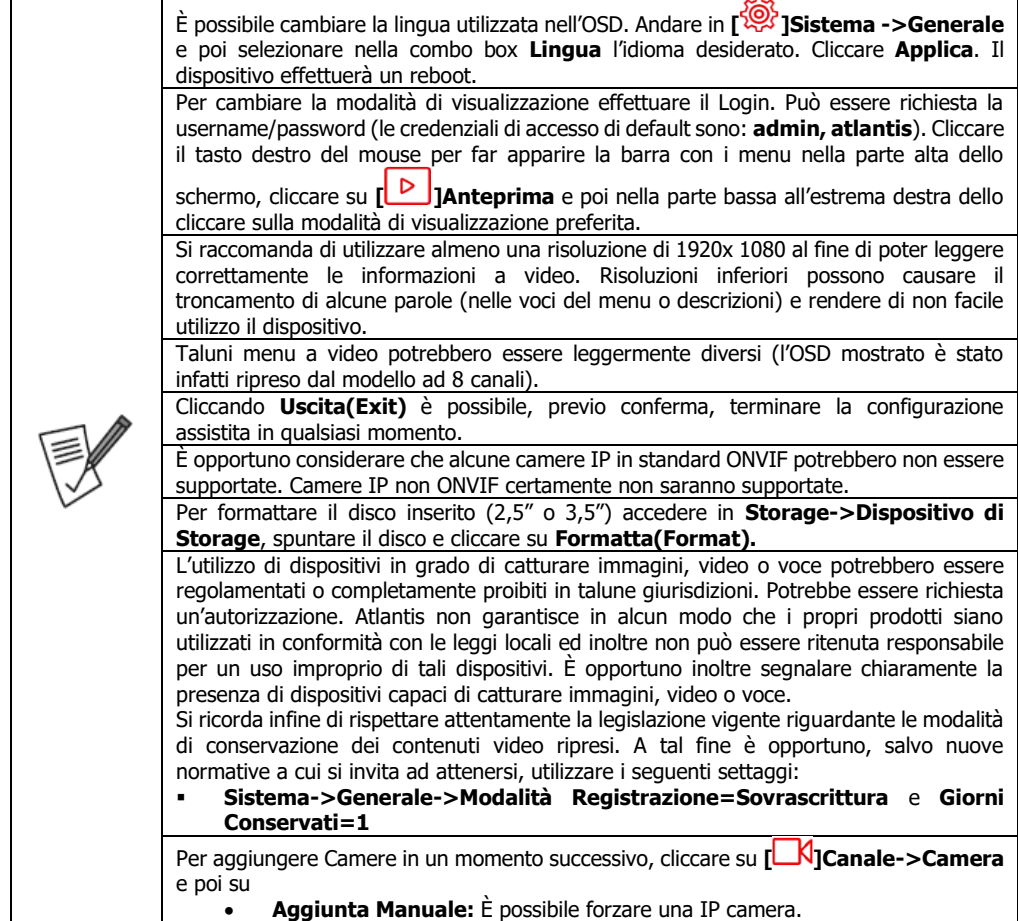

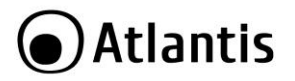

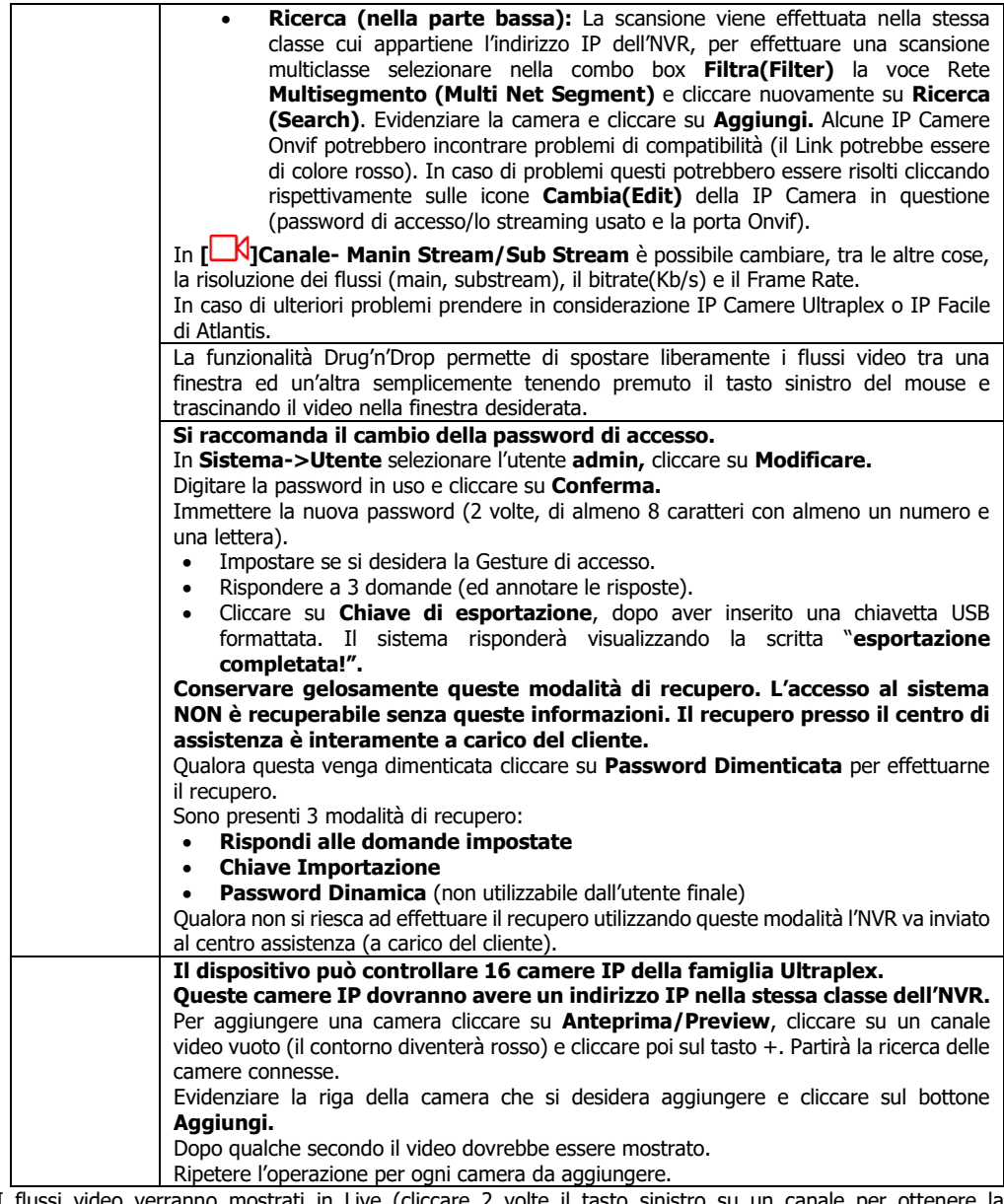

ssi video verranno mostrati in Live (cliccare 2 volte il tasto sinistro su un canale per ottenere la visualizzazione a schermo intero, effettuando nuovamente un doppio click il dispositivo passerà alla modalità multicanale).

Nella parte alto a destra verrà riportata, in overlay, la data e l'ora del dispositivo.

Nella parte bassa, di ciascun flusso video, è presente una barra riportante le seguenti informazioni.

[<sup>3</sup> ]: Registrazione Attiva.

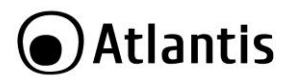

[  $\uparrow$  1: Rilevazione movimento attiva (Motion Detection)

## <span id="page-15-0"></span>**3.2 Main Menu**

Una volta effettuato il LOGIN è possibile avere accesso al menu nella parte superiore (cliccare il tasto destro se il sistema è in modalità Anteprima a schermo intero).

Spostare il mouse sull'icona desiderata e cliccare il tasto sinistro:

- **[ ]Preview:** Permette di visualizzare i flussi video ricevuti dall'NVR. È possibile passare allo schermo intero o col numero di canali desiderato, cliccando sulle icone nella parte bassa a destra. Le altre icone permettono invece di conoscere dettagli sullo stato di sistema.
- **[ ]Riproduzione:** Permette di accedere alla finestra di riproduzione dei video registrati sull'HDD.
- **[ ]File Management:** Consultare il capitolo seguente.
- **[ ]Smart Analysis:** Consultare il capitolo seguente.
- **[ ]Canale:** Permette la configurazione dettagliata delle camere connesse e visualizzare la potenza POE residua ed impegnata.
- **[ ]Storage:** Permette di accedere alla finestra di controllo delle registrazioni. Qui è possibile impostare, per canale, la modalità (nessuna registrazione in grigio, schedulata in verde o su rilevazione del movimento in giallo, rosso su allarme ecc.).
- **[ [3] <b>Sistema:** Permette la configurazione avanzata dell'NVR. In questa sezione è attivabile la configurazione della registrazione su rilevazione (Movimento o Allarme).
- **[**  $\frac{1}{2}$  **]Sched. Riavvio:** Permette la visualizzazione dello stato di funzionamento dell'NVR e di effettuarne il reset, aggiornamento, salvataggio configurazione e riavvio.
- **[ ]Allarme:** Permette la visualizzazione i vari allarmi.
- **[ ]Backup:** Permette la visualizzazione dello stato dei backup in corso.

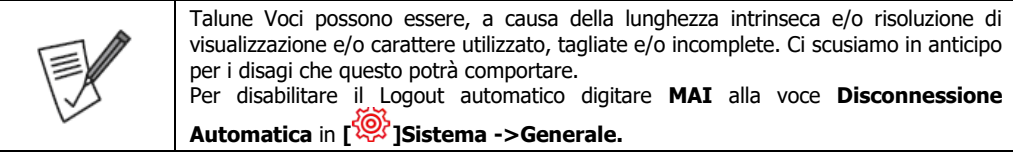

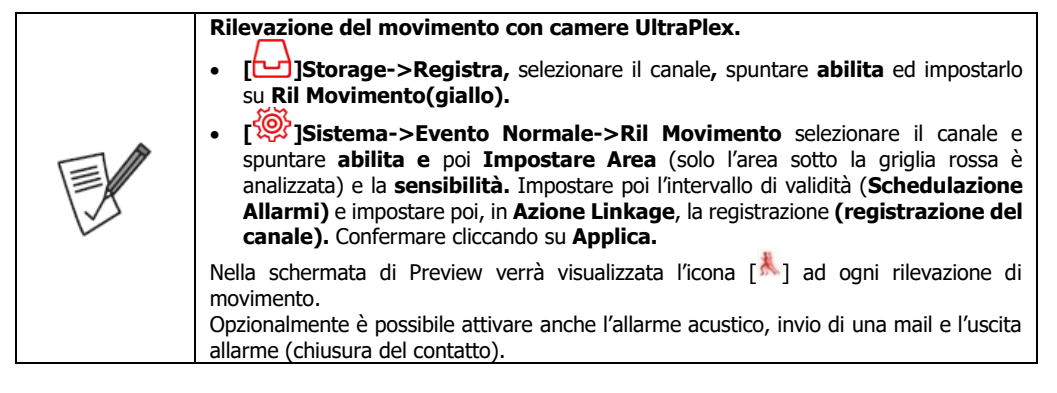

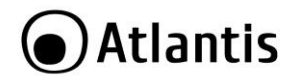

## <span id="page-16-0"></span>**3.3 Configurazione dell'APP per iOS/Android**

- Scaricare e installare sul proprio dispositivo l'applicazione **BitVision [ ].**
- Al primo avvio, una volta accettati i termini di utilizzo e abilitati gli accessi richiesti dall'app, è necessario creare un account cui è possibile associare diversi dispositivi. Toccare su **Registrati/Register** e digitare la mail, la password (2 volte, almeno 6 caratteri) e toccare su **Send Email Code**. Completare copiando il valore numerico, ricevuto all'indirizzo mail specificato, nel campo captcha. Toccare poi su **Registrati/Register.** Dopo qualche secondo la scritta **Registrazione avvenuta/Successfull Registration** confermerà l'avvenuta creazione dell'account.

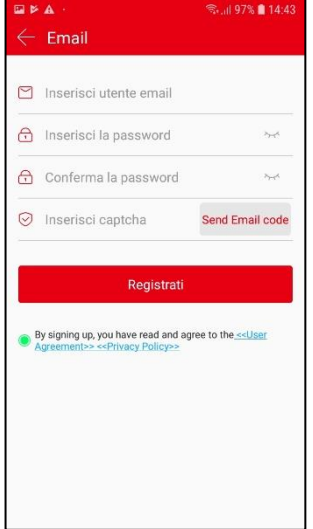

- Lanciare l'applicazione e digitare le credenziali prima create e toccare su **Login.**
- Entrare nell'interfaccia dell'NVR, effettuare il Login e cliccare su **Sistema->Avanzato->P2P** e spuntare la voce **Abilita P2P.** La voce **Stato**, dopo qualche secondo**,** dovrà essere **in linea.** In caso contrario controllare la configurazione dell'indirizzo IP dell'NVR.
- Toccare su **[ ],** toccare su [ ] e toccare poi su **SN Add,** scansionare il **QR code** posto sullo sticker/scatola e quindi, dopo aver digitato il nome (un massimo di 20 caratteri, esclusi caratteri speciali) da assegnare al dispositivo e la username/password di accesso (**admin, atlantis**), digitare il valore **captcha**  (posto sempre sullo sticker/scatola) e selezionare il gruppo (**my Devices**) toccare su **fatto/Done.** Dopo qualche secondo l'App confermerà l'avvenuta associazione del dispositivo all'account. La richiesta del captcha potrebbe non essere obbligatoria.

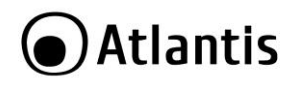

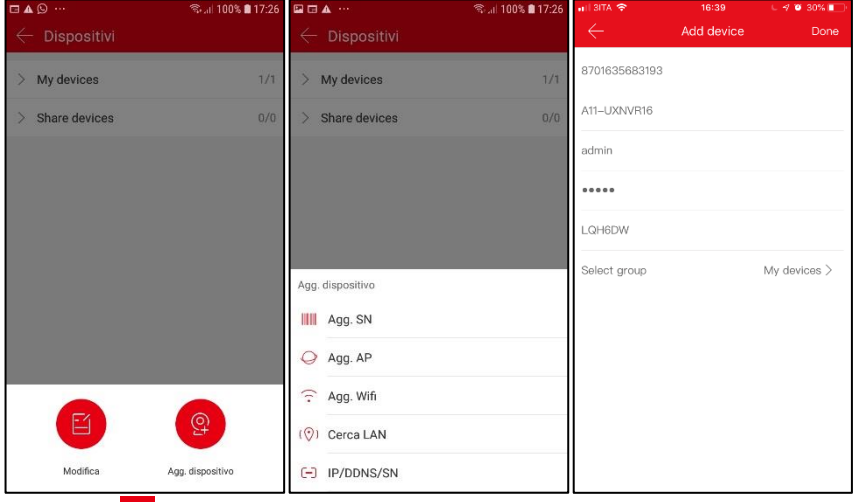

Toccare su **[ ],** toccare su **Real Time** e poi in uno degli schermi, selezionare il dispositivo ed i canali da

visualizzare spuntandoli e toccare infine su **Fatto/Done.** Toccare sull'icona **[ ]** per passare alla modalità multiview desiderata (sino a 16 in iOS e Android). Toccare 2 volte sul canale per passare allo streaming a schermo unico. Quando è visualizzato un solo canale è possibile scegliere, banda permettendo, lo streaming da visualizzare (**Fluido, BD, HD**). Toccare sul video nuovamente per avere accesso ai controlli di registrazione (del flusso evidenziato dal contorno giallo o di quello in modalità a

schermo unico) della diretta  $\begin{bmatrix} 2 & 1 \end{bmatrix}$ , cattura immagine  $\begin{bmatrix} 2 & 1 \end{bmatrix}$ , controllo PTZ  $\begin{bmatrix} 2 & 0 \ 0 & 1 \end{bmatrix}$ , chiusura preview

singola/totale $\Box$ y/ $\Box$ . I file catturati sono salvati nello smartphone, per visualizzare toccare su  $\Box$ 

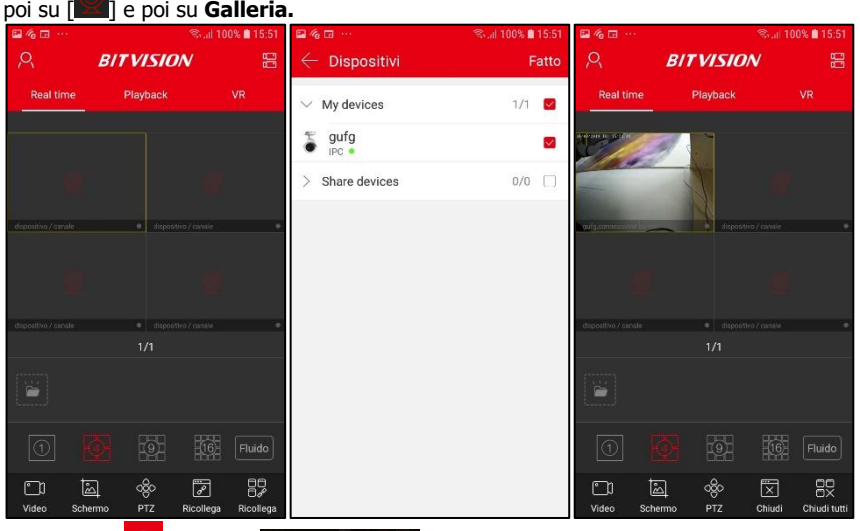

• Toccare su  $[\alpha]$ , poi su  $[\alpha]$  Dispositivi <sub>]</sub> per aggiungere un NVR al proprio account o per, una volta selezionati, cambiare nome e/o gruppo di appartenenza o rimuovere i vari dispositivi connessi dal profilo.

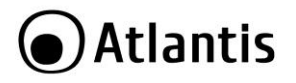

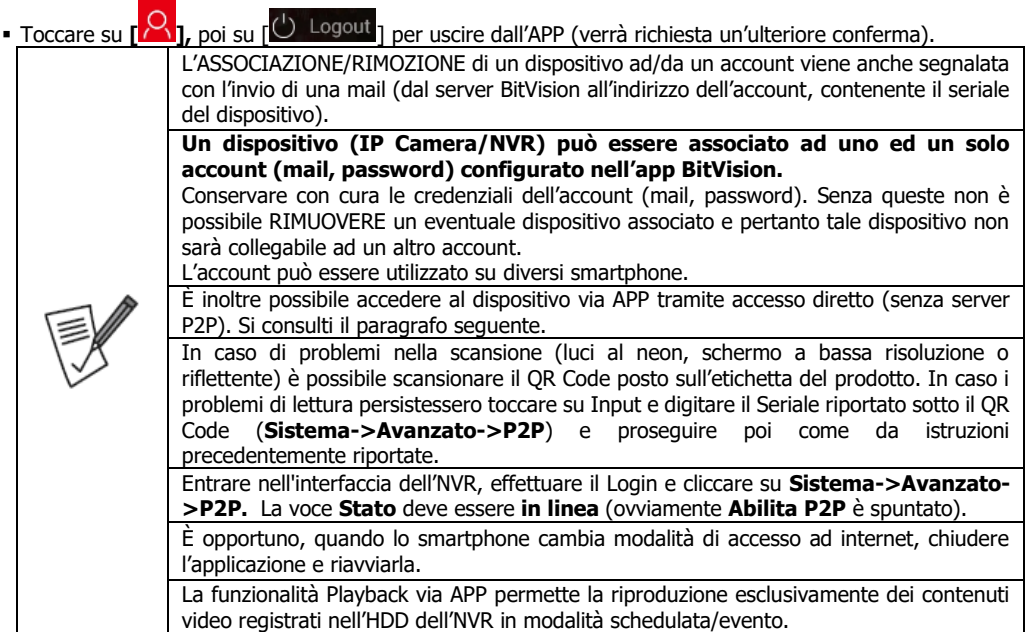

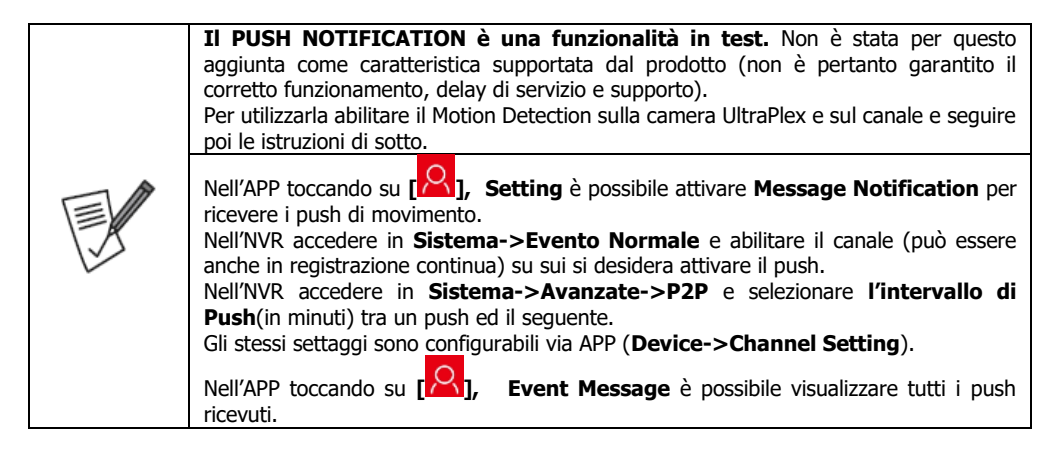

#### <span id="page-18-0"></span>**ACCESSO DIRETTO (via APP)**

Questa modalità permette la visualizzazione dei flussi video dell'NVR con accesso diretto, senza l'utilizzo pertanto della configurazione assistita con codice QR. Nella tabella seguente sono confrontate le 2 diverse modalità di accesso.

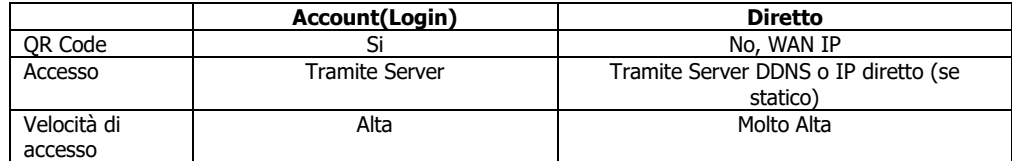

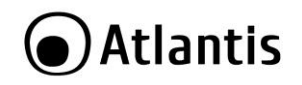

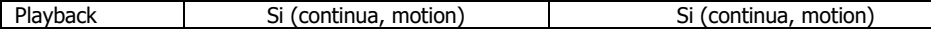

Lanciare l'applicazione BitVision.

- Toccare su **[ ],** toccare su **+** e toccare poi su **IP/DDNS/SN,** poi selezionare **X/N/HVR.** Nel campo **Device Name** digitare un nome che identifichi il dispositivo, in **IP** è necessario digitare il **WAN IP** (indirizzo pubblico o nome del DNS dinamico) della propria connessione e poi creare, nel router responsabile della connettività internet, dei Virtual Server (porta 554/6000 in TCP) verso l'indirizzo IP dell'NVR. In **Private Port** digitare 6000 (**Configurazione->Rete->IP Porta** e **Porta privata**) e poi le credenziali di accesso ed infine il numero di canali. Toccare poi su **Save.**
- Per visualizzare il flusso video, accedere alla schermata principale di BitVision e selezionare RealTime, tenere premuto per qualche secondo sul rettangolo di un canale e spuntare il video da visualizzare (**Local Device**). Ripetere lo stesso processo per la visualizzazione di ulteriori canali. Toccare 2 volte sul canale per passare allo streaming unico (nello spazio dei canali) oppure evidenziare il flusso video (contorno giallo).

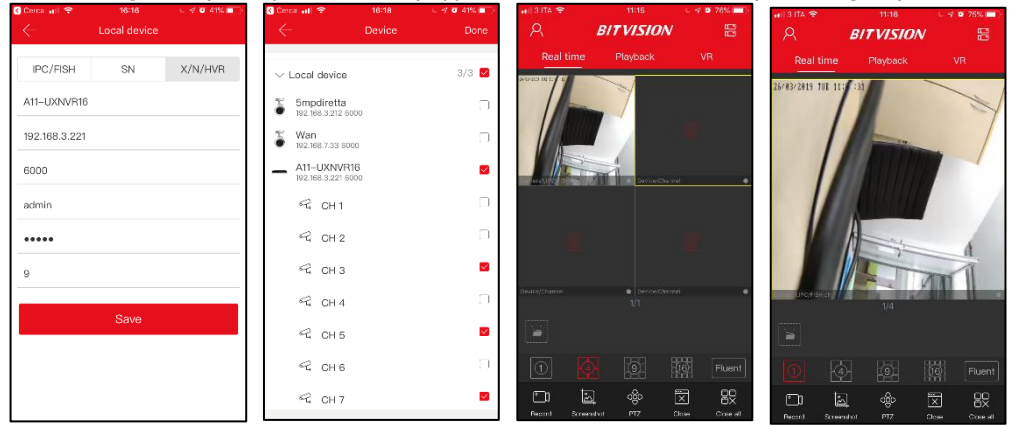

 Una volta iniziata la riproduzione è possibile stopparla, catturare immagine/video tramite le apposite icone posizionate nella parte bassa. È possibile switchare al flusso HD/SD toccando l'apposita icona posta nella parte bassa.

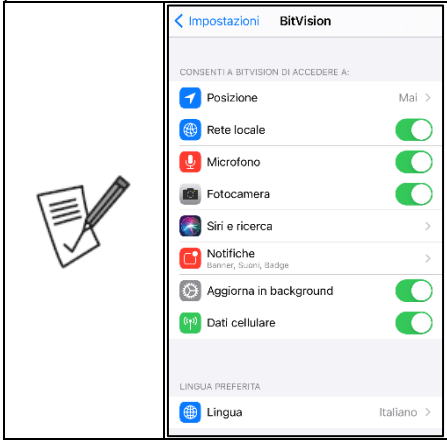

[Apple] Nel caso di accesso locale (con dispositivi Apple, aventi IP nella stessa rete dell'NVR) è opportuno accedere, sull'iPhone, in **Impostazioni**, toccare sull'APP BitVision e spuntare la voce **Rete Locale.**

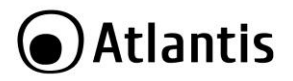

## <span id="page-20-0"></span>**4. Configurazione avanzata dell'NVR**

In questo capitolo verrà esaminato nel dettaglio la configurazione dell'apparato. Nello schema sotto riportato è visualizzato l'albero completo del **MAIN Menu** (si è supposto l'utilizzo della lingua Inglese per l'On Screen Display). Le voci non selezionabile non sono riportate.

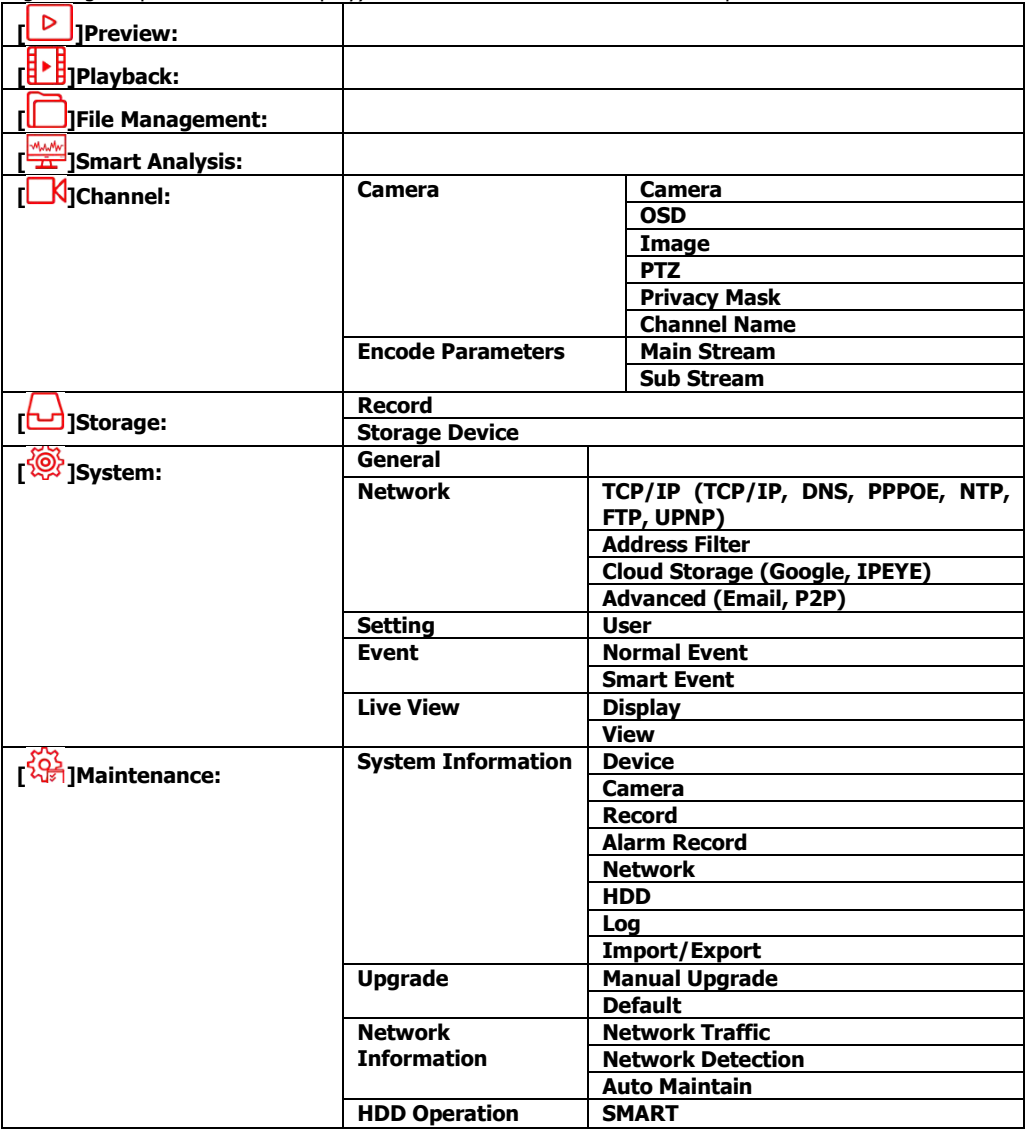

- **[ ]Alarm:** Permette la visualizzazione i vari allarmi (**Exception, Normal Event, Smart Event**).
- **[ ]Backup:** Permette la visualizzazione dello stato dei backup in corso.
- **Power OFF:** Permette lo spegnimento**(Shutdown), Reboot** o **Logout.**

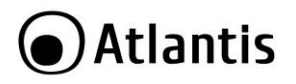

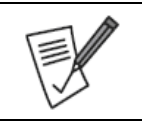

Talune Voci possono essere, a causa della lunghezza intrinseca e/o risoluzione di visualizzazione e/o carattere utilizzato, tagliate e/o incomplete. Ci scusiamo in anticipo per i disagi che questo potrà comportare. **Si consiglia l'utilizzo della lingua inglese nell'OSD.**

## <span id="page-21-0"></span>**4.1 MENU PRINCIPALE**

## Per accedere al **Menu Principale:**

- **Mouse:** cliccare il tasto destro del mouse, digitare la password e poi cliccare su **Login[Accesso].** A questo punto cliccare sul tasto destro per visualizzare nella parte superiore le icone del menu principale. Per entrare nei sottomenu, muovere il mouse sull'icona corrispondente e premere il tasto sinistro.
	- Le credenziali di accesso al dispositivo sono le seguenti:

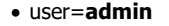

password=**atlantis**

Molte funzioni sono disponibili solo con telecamere Atlantis (da 2MP/3MP e 5MP) della famiglia UltraPlex (A11-UX). Il protocollo ONVIF permette un controllo parziale delle IP Camera collegate. Ad esempio talune funzionalità **[Privacy Mask]** non sono sempre utilizzabili tramite il

protocollo Onvif.

Per disabilitare il Logout automatico selezionare **NEVER** alla voce **Auto Log OUT** in **System->General.**

## <span id="page-21-1"></span>**4.2 PREVIEW**

Terminata la fase di boot l'NVR entra in modalità preview a schermo intero.

Per entrare in questa modalità dal menu, cliccare su **Preview** e poi sull'icona **Full Screen** (ultima in basso a destra).

Verrà visualizzata la modalità preimpostata.

I flussi video verranno mostrati in Live (cliccare 2 volte il tasto sinistro su un canale per ottenere la visualizzazione a schermo intero, effettuando nuovamente un doppio click il dispositivo passerà alla modalità multicanale).

Nella parte alto a destra verrà riportata, in overlay, la data e l'ora del dispositivo.

Nella parte bassa, di ciascun flusso video, è presente una barra riportante le seguenti informazioni.

[ **1:** Registrazione Attiva.

 $\Lambda$  1: Rilevazione movimento attiva (Motion Detection)

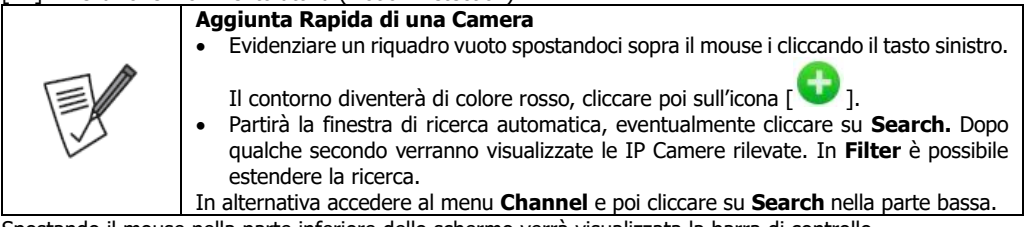

Spostando il mouse nella parte inferiore dello schermo verrà visualizzata la barra di controllo. Sono presenti nell'ordine:

- **[Start]** Spostando su questa icona è possibile visualizzare le opzioni di Shutdown, LogOut, System Setup e File Management.
- **[PlayBack]** Permette di aprire la sezione Playback.
- **[Alarm]** Permette di aprire la sezione Alarm.
- **[Record Status]** Permette di aprire la sezione Record Status.
- **[Alarm Status]** Permette di aprire la sezione Alarm Status.
- **[Disk Status]** Permette di aprire la sezione Disk Status.
- **[Net Status]** Permette di aprire la sezione Net Status.

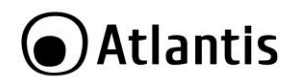

- **[System Info]** Permette di aprire la sezione System Info.
- **[Poll]** Permette l'abilitazione della modalità Poll.
- **[OSD]** Permette di aprire l'abilitazione/blocco delle scritte OSD.
- **[Enable all day Record]** Permette di aprire l'abilitazione della registrazione continua su tutti i canali.
- **[X/Y]** Viene visualizzato il canale attivo, o nel caso di visualizzazione multicanale viene visualizzato il blocco di canali attivo nella preview. Cliccando sulle frecce è possibile spostarsi al blocco di canali contiguo.
- Permette la visualizzazione del numero di canali selezionati (1,4,9+1,9,16).
- Permette il passaggio/uscita alla/dalla modalità Full Screen.

Cliccare due volte, il tasto sinistro, su un singolo canale per visualizzarlo a schermo intero. Premere nuovamente due volte il tasto sinistro per uscire dalla modalità full screen.

Quando il singolo canale è in modalità Full Screen, cliccare il tasto sinistro per visualizzare nella parte bassa la barra (visualizzabile anche in modalità multicanale selezionando un canale col tasto sinitro):

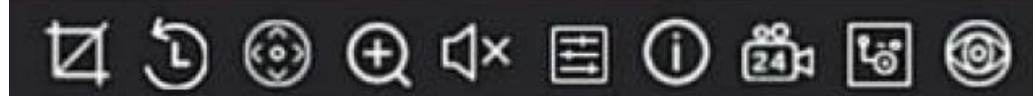

Le icone permettono nell'ordine di:

- **[Capture]** Catturare in un'immagine quanto ripreso a video. Questi file sono visualizzabili in **File Management.**
- **[Instant Playback]** Permette di riprodurre istantaneamente quanto registrato (la funzione registrazione deve essere attiva sul canale) negli ultimi 5 minuti.
- **[PTZ]** Permette di aprire la sezione di controllo della PTZ.
- **[ZOOM]** Permette di aprire la sezione di controllo dello ZOOM. È possibile selezionare il livello di zoom e spostare la finestra della parte di schermo che si desidera ingrandire.
- **[Audio]** Funzionalità non supportata.
- **[IMAGE]** Permette di accedere alla sezione di controllo dell'immagine della camera.
- **[Information]** Permette di visualizzare informazioni circa lo streaming (fps, kbps, risoluzione, codec).
- **[Enable all day record]** Permette di abilitare/disabilitare la registrazione 24 ore del canale.
- **[Switch to Main/Sub]** Permette di cambiare il flusso visualizzato tra MAIN/SUB.
- **[FishEye]** Funzionalità non supportata.

#### <span id="page-22-0"></span>**4.3 PLAYBACK**

In questa sezione è possibile avere accesso a tutti i file video registrati nell'hard disk dell'NVR ed eventualmente farne una copia su una memoria USB collegata.

L'NVR può, mentre registra ad una stabilita risoluzione, riprodurre un massimo di 4 canali.

Selezionare, spuntandolo, nella parte alta a sx (sez 1) i canali da riprodurre, nella parte in basso a sx (sez 2) la **data (mese, anno giorno).**

Il sistema visualizzerà un puntino **VERDE** nelle date dove sono presenti delle registrazioni (sez 2). Spuntare (sez 5), in basso, la tipologia di eventi di cui si desidera visualizzare le registrazioni.

È possibile spuntare le voci [ ] con cui filtrare

le registrazioni (Arancione=Tutte, Verdi=Normale, Gialla=Motion, Rossa=Allarme, Azzurro=Motion con Allarme, Blu=Non supportata) e scegliere poi la durata oraria (30 min, 1 ora, 2 ore, 6 ore, 24 ore). Nella barra oraria (sez 4) verrà visualizzata la presenza della registrazione (il colore riportato in legenda indica la tipologia di evento).

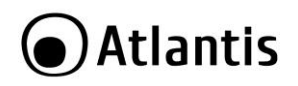

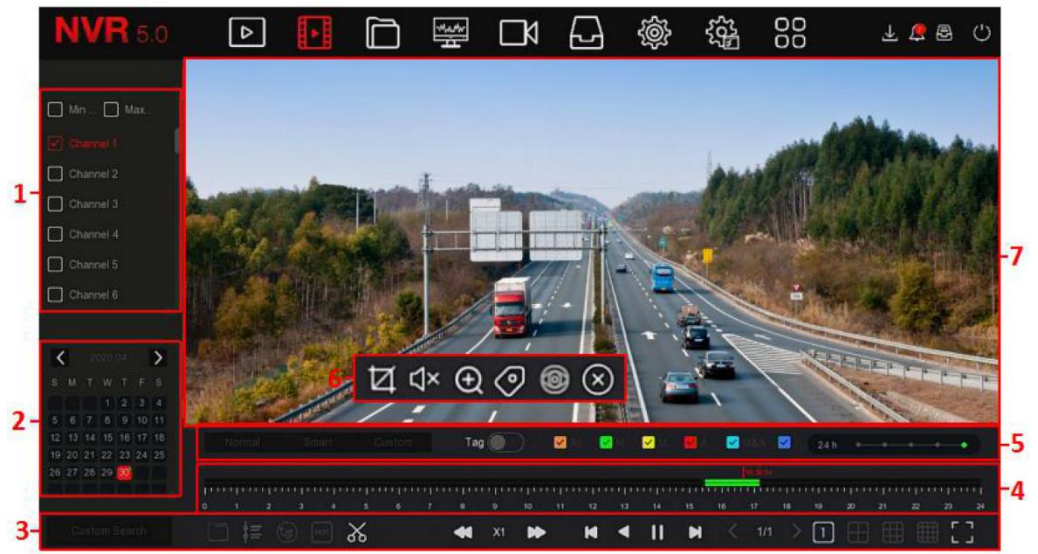

Un doppio click sulla barra porta all'avvio della riproduzione video. Cliccare sulle icone 24H, 6H, 2H, 1H o 30M per cambiare la granularità temporale migliore (sez 5). Durante la riproduzione un doppio click, sul tasto sinistro, nella finestra ne permette la visualizzazione a schermo intero.

Sono disponibili funzioni per il fermo immagine (**Pausa**), avanzamento veloce (**[Riproduzione veloce]**, sino a 16X), riproduzione al contrario (**[Riavvolgimento]**) (sez 3).

Durante la riproduzione è possibile aggiungere dei TAG (spostare il puntatore sul video riprodotto, premere il tasto sx per visualizzare la barra di controllo e cliccare su **Add TAG** (sez 6) per aggiungere un TAG con una descrizione ad un determinato orario). Questi tag verranno visualizzati se il bottone TAG (sez 5) è attivo.

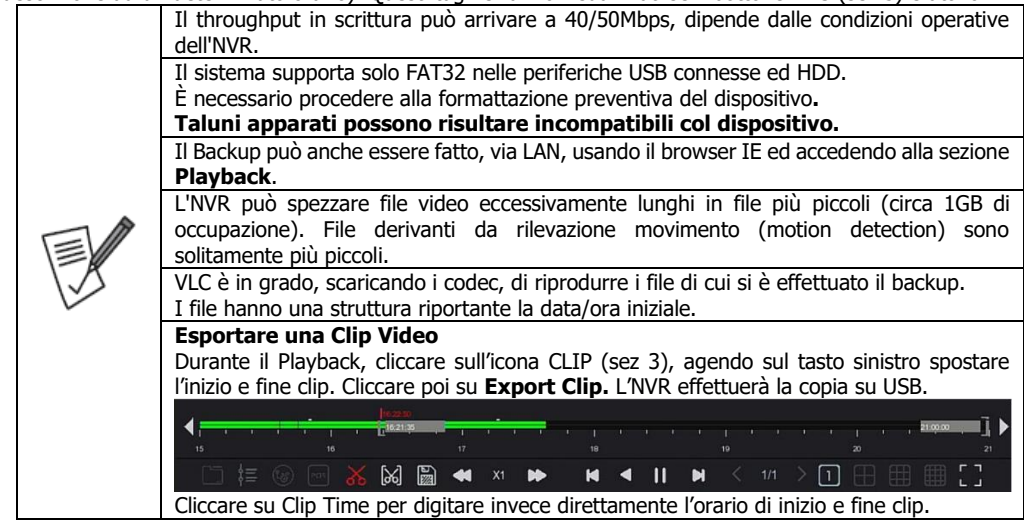

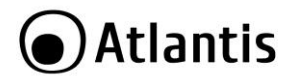

### <span id="page-24-0"></span>**4.4 FILE MANAGEMENT**

In questa sezione è possibile avere accesso a tutti i file **Video/Immagini** registrati nell'hard disk dell'NVR ed eventualmente farne una copia su una memoria USB collegata.

Analogamente alla sezione precedente è possibile scegliere il:

- In **Time** selezionare l'intervallo temporale.
- In **Channel** selezionare il canale video.
- In **File Type [Tipo di File]** selezionare il tipo di file da ricercare tra Video, Picture.
- In **Tag** è possibile filtrare scrivendo il nome del tag assegnato ad uno specifico evento.
- In Event Type [Tipo Evento] selezionare il tipo di evento.

Cliccare su **Search[Ricerca]** per effettuare la ricerca nel rispetto dei filtri impostati.

L'NVR visualizzerà un elenco di file.

Cliccando sul singolo file è possibile visualizzare l'immagine o far partire la riproduzione video.

Spuntare i file e cliccare su **Export[Esporta]** per effettuarne la copia su USB. Spuntare su **ALL[Tutti]** per selezionare tutti i file visualizzati dalla ricerca effettuata.

È possibile cambiare il tipo di visualizzazione dei file cliccando sulle icone  $\left[\begin{array}{cc} \bullet & \bullet \\ \bullet & \bullet \end{array}\right]$  o  $\left[\begin{array}{cc} \Box \Box \end{array}\right]$  situate in alto a destra.

#### <span id="page-24-1"></span>**4.5 SMART ANALYSIS**

Questa funzionalità richiede camere IP capace di supportare l'analisi intelligente. Consultare il manuale della camera IP.

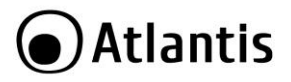

## <span id="page-25-0"></span>**4.6 CHANNEL**

## <span id="page-25-1"></span>**4.6.1 Camera**

In questa sezione è possibile gestire la configurazione delle camere connesse ed aggiungerne di nuove. Per aggiungere una camera IP effettuare la seguente verifica.

Spostare la IP Camera sulla rete dell'NVR.

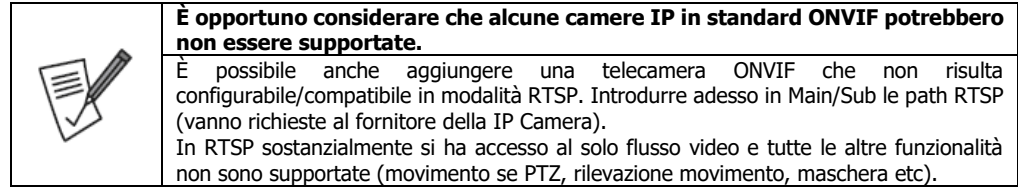

## **AGGIUNGERE UNA CAMERA IP**

Per aggiungere Camere in un momento successivo, cliccare su

- **Aggiunta Manuale [Manual Add]:** È possibile forzare una IP camera (anche nei primi 8 canali, riservati alle 8 camere PoE direttamente connesse)**.**
- **Ricerca[Search] (nella parte bassa):** La scansione viene effettuata nella stessa classe cui appartiene l'indirizzo IP dell'NVR, per effettuare una scansione multi classe selezionare nella combo box **Filtra(Filter)** la voce Rete **Multisegmento (Multi Net Segment)** e cliccare nuovamente su **Ricerca (Search)**. Evidenziare la camera e cliccare su **Aggiungi[Add].** Alcune IP Camere Onvif potrebbero incontrare problemi di compatibilità (il Link potrebbe essere di colore rosso). In caso di problemi questi potrebbero essere risolti cliccando rispettivamente sulle icone **Cambia(Edit)** della IP Camera in questione (password di accesso/lo streaming usato e la porta Onvif).

In **[ ]Canale[Channel]-**>**Manin Stream/Sub Stream** è possibile cambiare, tra le altre cose, la risoluzione dei flussi (main, substream), il bitrate(Kb/s) e il Frame Rate.

In caso di ulteriori problemi prendere in considerazione IP Camere Ultraplex o IP Facile di Atlantis.

## **MODIFICARE LA CONFIGURAZIONE DI UNA CAMERA IP**

 In **Channel->Camera**, passare alla modalità elenco (icona in alto a destra), cliccare su **Edit**, a fianco della camera IP di cui si desidera modificare le impostazioni e verificare le credenziali di accesso/Indirizzo IP/Porta.

Se il risultato è comunque negativo provare ad importare il flusso video usando il protocollo RTSP.

In **Channel->Camera,** passare alla modalità elenco (icona in alto a destra), **cliccare** su **Add. Manually.**  Scegliere **Protocol=RTSP**, digitare username/password e le 2 path di accesso (da chiedere necessariamente al produttore della IP Camera). Provare queste 2 path di accesso tramite VLC (**media->Apri Flusso di rete**) per verificarne la correttezza.

## <span id="page-25-2"></span>**4.6.2 PoE**

Questo menu non è selezionabile in quanto il dispositivo non integra lo switch PoE. Si raccomanda caldamente di alimentare le IP Camera tramite l'utilizzo di uno swith PoE Esterno.

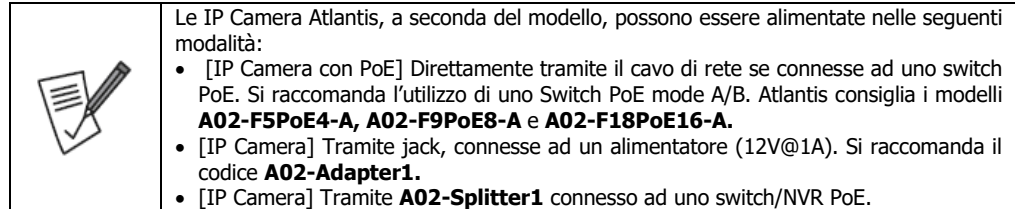

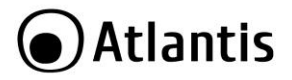

## <span id="page-26-0"></span>**4.6.3 OSD**

Selezionare nella combo BOX **Channel[Canale]** il canale di cui si desidera impostare l'OSD.

In **Channel Name [Nome del Canale]** è possibile digitare un identificativo ulteriore.

Spuntare la voce **Time[ORA]** per visualizzare la stringa con informazioni su data ed ora (**Date Format [Formato Data]** è una combo box in cui è possibile sceglierne il formato).

Spuntare la voce **Text[Testo]** per visualizzare quanto digitato in **Channel Name [Nome del Canale].**

In **OSD Position [Posizione OSD]** è selezionabile, tramite una combo box, la scelta del posizionamento (tra alto/basso a sinistra) di queste stringhe.

Cliccando su **Apply[Applica]** si confermano i cambiamenti.

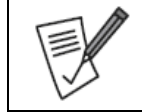

Questa funzionalità può non essere supportata dalla camera Onvif. Questo Overlay viene impresso sul SOLO video registrato.

## <span id="page-26-1"></span>**4.6.4 Image**

In questa sezione è possibile impostare i parametri relativi all'immagine della IP Camera. **A seconda della camera IP vengono visualizzati più o meno parametri a video.**

Solitamente sono controllabili regolazione del colore, contrasto.

Talune camere offrono configurazioni avanzate. Si riportano sotto i parametri visualizzati dai modelli A11- UX914XX.

- **Image Adjustement:** In questa sezione è possibile cambiare i livelli di Brightness(luminosità)/Contrast(contrasto)/Saturation(saturazione) e Sharpness(dettaglio). Al solito cliccare su **Default** per caricare i settaggi di fabbrica.
- **Exposure Settings:** In questa sezione è possibile impostare i parametri circa l'esposizione. La scelta **AUTO** prevede un adattamento automatico, la scelta **Manual** è da preferirsi in caso di ambiente con luminosità controllata, sostanzialmente costante. È possibile inoltre impostare il guadagno su 256 livelli.
- **Backlight Settings:** In questa sezione è possibile impostare i parametri per l'attivazione o meno delle funzioni della controluce. È possibile scegliere il livello tra i 3 proposti. Si consideri che viene effettuata un'analisi sull'intera scena e non parti di essa.
- **Day and Night Switch:** In questa sezione è possibile controllare il tempo del ritardo, da 2s a 10s, di attivazione/disattivazione del filtro IRCut (non degli infrarossi). È inoltre possibile scegliere la modalità di attivazione nel menu **Full Light Mode**: attivazione oraria (Time), sempre attivo (Night), basato sull'analisi del video (DayTime), basato sul sensore luminoso posto in prossimità della lente (Automatic). È bene considerare che il filtro ICR è una lente che si frappone al sensore CMOS filtrando le componenti cromatiche dell'infrarosso che creerebbero delle aberrazioni cromatiche durante le ore diurne. Durante l'uso notturno questo filtro viene rimosso e permette alla luce infrarossa di colpire il CMOS e permettere la visione in bianco e nera notturna. Non ha nulla a che fare con l'attivazione/disattivazione degli infrarossi. La voce Light Brighness impatta sulla percentuale di attivazione degli IR (in caso di riflessi è possibile diminuire la luce infrarossa limitandone i riflessi).
- **White Balance:** In questa sezione è possibile controllare il bilanciamento del bianco. Un'attenta regolazione permette una resa cromatica più fedele ma richiede una fase di analisi attenta al variare dell'intensità e sorgente luminosa della scena.
- **Video Adjustement:** In questa sezione è possibile attivare filtri per la riduzione del rumore video. Questa funzione permette di diminuire il rumore tipico delle riprese con luminosità molto bassa in scene statiche/dinamiche (in scene dinamiche è presente un effetto scia). Questo parametro supporta diversi livelli. Il filtro 2DNR compensa scene prevalentemente statiche mentre il 3DNR si adatta a scene dinamiche.
- **Image Enhancement: In** questa sezione è possibile impostare il flicker (indoor PAL/NTSC e Outdoor) o attivare la funzionalità WDR. La funzionalità WDR permette di ottenere buone immagini anche in presenza di condizioni di controluce (retroilluminazione) dinamico. In pratica l'esposizione (otturazione) viene cambiata e mediata a seconda di quanto ripreso nella scena (alta velocità per zone fortemente illuminate e bassa per zone scure). Questo rende l'immagine risultante più chiara ed omogenea con oggetti ben visibili. Questo risultato è ottenuto tramite effetti di post processing software effettuati dall'ISP. Questa

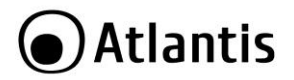

funzionalità va attivata esclusivamente quando la camera è usata in outdoor, l'illuminazione indoor potrebbe generare effetti di flickering.

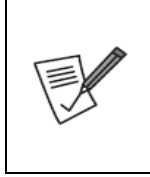

In caso di flickering su video, controllare che **Image->Image Enhancement** abbia **flicker control=PAL** e **Sensor Linear WDR=Shut Down** se in ambienti indoor. Se il problema dovesse essere comunque essere presente rimuovere eventuali

illuminazioni a neon, queste potrebbero generare una frequenza leggermente diversa dei 50Hz e creare problemi di flickering.

**Si rimanda al manuale della IP Camera per maggiori dettagli.**

## <span id="page-27-0"></span>**4.6.5 PTZ**

In questa sezione è possibile impostare i Preset e Cruise della PTZ.

Si invita alla lettura del manuale della PTZ per avere ulteriori dettagli.

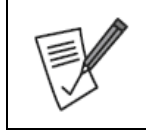

Non è garantito che tutte le PTZ Onvif funzionino correttamente. In caso di problemi rivolgersi al produttore della PTZ, Atlantis non potrà offrire supporto alcuno per questo tipo di problematiche.

In caso di problemi effettuare un aggiornamento FW della PTZ (contattando il produttore).

## <span id="page-27-1"></span>**4.6.6 Privacy Mask**

È possibile creare sino a 3 maschere di copertura.

Selezionare, nella combo box **Channel[Canale]**, il canale cui applicare la maschera.

Muovere il mouse sul video raffigurato e premere, senza rilasciare il taso sinistro, sino a disegnare un rettangolo di copertura. Ripetere, sino a 3 volte, questa procedura.

Il colore, richiamato a lato, permette, cliccando su **Clear Zone1/2/3[Cancellare Zona1/2/3]**, di cancellare la maschera creata.

Cliccare su **Clear All [Cancellare Tutto]** per rimuovere tutte le maschere create.

Cliccando su **Apply** si confermano i cambiamenti.

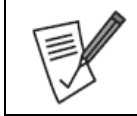

Molte funzionalità dell'NVR potrebbero non essere supportate (registrazione su Video Mask/Tampering) quando vengono utilizzati i protocolli ONVIF (in genere il motion funziona correttamente).

## <span id="page-27-2"></span>**4.6.7 Channel name**

È possibile assegnare ad ognuno dei 16 canale un nome.

Cliccando su **Apply** si confermano i cambiamenti, mentre cliccando su **Default** il dispositivo, premio richiesta di conferma, userà i nomi preimpostati in fabbrica.

## <span id="page-27-3"></span>**4.6.8 Main Stream**

È possibile impostare per canale i settaggi del main stream della IP Camera.

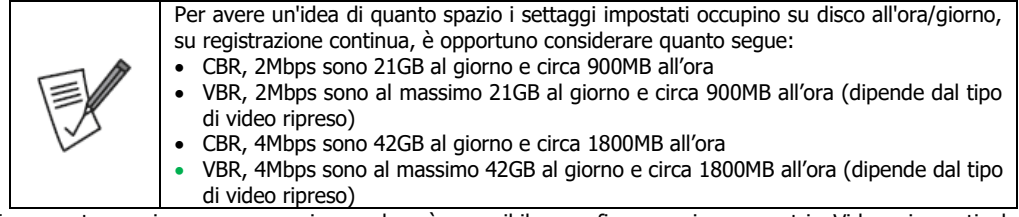

In questa sezione, per ogni canale, è possibile configurare i parametri Video inerenti la qualità/risoluzione/fps/BitRate del Sub Stream (accesso remoto e Live).

**Channel[Canale]:** Selezionare nella combo BOX il canale che si desidera configurare.

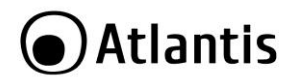

- **Resolution[Risoluzione]:** Selezionare la risoluzione video da utilizzare. A seconda della camera connessa questa combo-box può mostrare diverse risoluzioni disponibili.
- **[Stream Type]:** Selezionare **Video,** o **A/V** nel caso in cui la Camera sia dotata anche di microfono per la cattura di rumori ambientali. Si ricorda che la cattura audio è considerata una tipologia di intercettazione ambientale ed è sempre, se si esclude l'ambito di uso privato, vietata dalla legge.
- **[BitRate]:** Selezionare la modalità tra **Variable** e **Constant.** in Kbit/s il valore del bitrate da utilizzare.
- **[Frame Rate]:** Scegliere il numero di frame al secondo da registrare.
- **[BitRate(Kb/s)]:** Digitare in Kbit/s il valore del bitrate da utilizzare. Se si è scelto **Constant** questo valore è quello medio, se si è scelto **Variable** questo è quello massimo.
- **[Video Encoding]:** Selezionare H264/H265. Questo codec è utilizzato per la conversione del video catturato.

Cliccando **Apply[Applica]** si confermano i cambiamenti.

#### <span id="page-28-0"></span>**4.6.9 Sub Stream**

È possibile impostare per canale i settaggi del sub stream della IP Camera.

In questa sezione, per ogni canale, è possibile configurare i parametri Video inerenti la qualità/risoluzione/fps/BitRate del Sub Stream (accesso remoto e Live).

- **Channel[Canale]:** Selezionare nella combo BOX il canale che si desidera configurare.
- **Resolution[Risoluzione]:** Selezionare la risoluzione video da utilizzare. A seconda della camera connessa questa combo-box può mostrare diverse risoluzioni disponibili.
- **[Stream Type]:** Selezionare **Video,** o **A/V** nel caso in cui la Camera sia dotata anche di microfono per la cattura di rumori ambientali. Si ricorda che la cattura audio è considerata una tipologia di intercettazione ambientale ed è sempre, se si esclude l'ambito di uso privato, vietata dalla legge.
- **[BitRate]:** Selezionare la modalità tra **Variable** e **Constant.** in Kbit/s il valore del bitrate da utilizzare.
- **[Frame Rate]:** Scegliere il numero di frame al secondo da registrare.
- **[BitRate(Kb/s)]:** Digitare in Kbit/s il valore del bitrate da utilizzare. Se si è scelto Constant questo valora è quello medio, se si è scelto Variable questo è quello massimo.
- **[Video Encoding]:** Selezionare H264/H265. Questo codec è utilizzato per la conversione del video catturato.

Cliccando **Apply[Applica]** si confermano i cambiamenti.

La visualizzazione remota è realizzabile quando la somma dei substream bitrate dei canali da visualizzare in contemporanea da remoto è inferiore (di circa il 30%) rispetto all'upload (reale, non quello dichiarato dal provider) del proprio accesso internet (ADSL/VDSL, Fibra, 3G, 4G, LTE).

Ad esempio: Nel caso di ADSL (down=20Mbps, up=0,6Mbps) 4 canali con substream rate di 120Kbps l'uno, generano un upstream complessivo di 480Kbps e pertanto dovrebbero essere visualizzabili da remoto.

È opportuno considerare anche che la velocità della linea (ADSL/VDSL, Fibra, 3G, 4G, LTE) dipende acnhe dall'altro traffico generato da altri apparati connessi o dalle condizioni di congestione del proprio operatore.

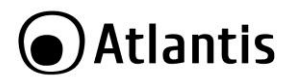

#### <span id="page-29-0"></span>**4.7 STORAGE**

In questa sezione è possibile conoscere lo stato di funzionamento dell'HDD e formattarlo e decidere, per canale, la modalità di registrazione.

#### <span id="page-29-1"></span>**4.7.1 Record**

In questa sezione è possibile, per canale, selezionare le policy di registrazione. Il colore **verde** indica la registrazione orario programmata. È possibile impostare, a blocchi di un'ora, quando registrare il canale in oggetto.

In **Channel** selezionare il canale video. Spuntare la voce **Enable[Abilita]** per attivare la registrazione.

- Il colore **giallo** indica invece la registrazione su rilevazione del movimento.
- Il colore **rosso** indica invece la registrazione su allarme (sensori in entrata).
- Il colore **azzurro** indica invece la registrazione sia su rilevazione del movimento che allarme (sensori in entrata).

Spuntare **All[Tutti]** per applicare i cambiamenti a tutti i giorni della settimana o spuntare i giorni che si desidera configurare.

Cliccare su **More Settings [Settaggi Avanzati]** per impostare, in caso di motion, l'intervallo di registrazione in secondi antecedente l'evento e successivo all'evento.

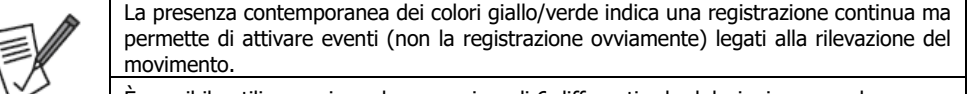

È possibile utilizzare sino ad un massimo di 6 differenti schedulazioni per canale.

Cliccando su **Default** il dispositivo carica i valori di fabbrica, cliccando su **Copy[Copia]** è possibile copiare la programmazione su un altro canale o tutti gli altri, cliccando **Apply[Applica]** si confermano i cambiamenti e si resta nella pagina.

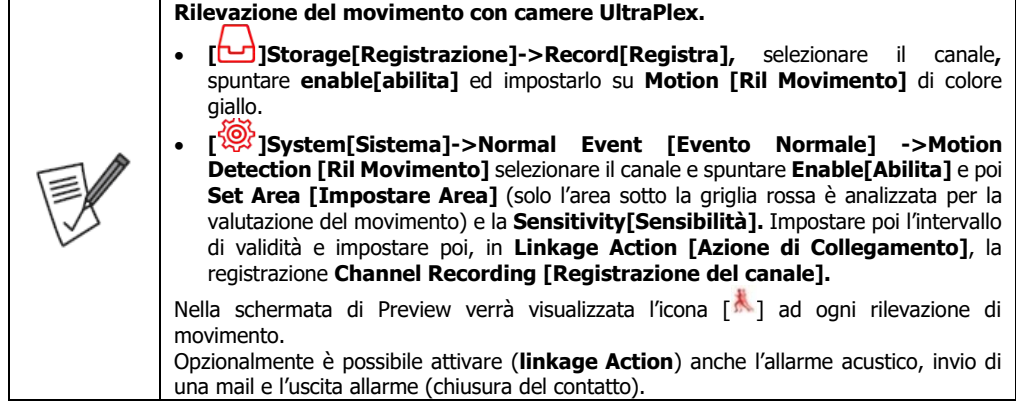

#### <span id="page-29-2"></span>**4.7.2 Storage Device**

In questa sezione è possibile gestire le periferiche di memorizzazione interne connesse all'NVR, quindi gli HDD interni (Tipo Dispositivo=SATA). Eventuali periferiche connesse alla porta USB2.0 verranno visualizzate (Tipo Dispositivo=USB).

- **[No]:** Indicativo numerico univoco.
- **Status[Stato]:** Indica lo stato di funzionamento della periferica. In genere lo stato è **Normal[Normale]** o **In Use [In Uso]** ma in caso di problematiche lo stato passa ad **Exception[Eccezione].**
- **Total Capacity[Capacità Totale]:** Espresso in GB indica la capacità complessiva della periferica.
- **Residual Capacity[Capacità Residua]:** Espresso in GB indica lo spazio libero nella periferica.
- **Device Type[Tipo Dispositivo]: Indica il tipo di dispositivo. USB=**periferica connessa alla porta USB2.0. **SATA**=Disco rigido interno.

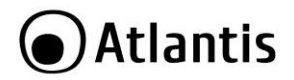

Cliccando su **Refresh[Aggiorna]** il dispositivo aggiornerà i dati sulle periferiche di memorizzazione, cliccando su **Format[Formatta]** (dopo aver preventivamente selezionato una periferica) il sistema provvederà ed effettuare la formattazione.

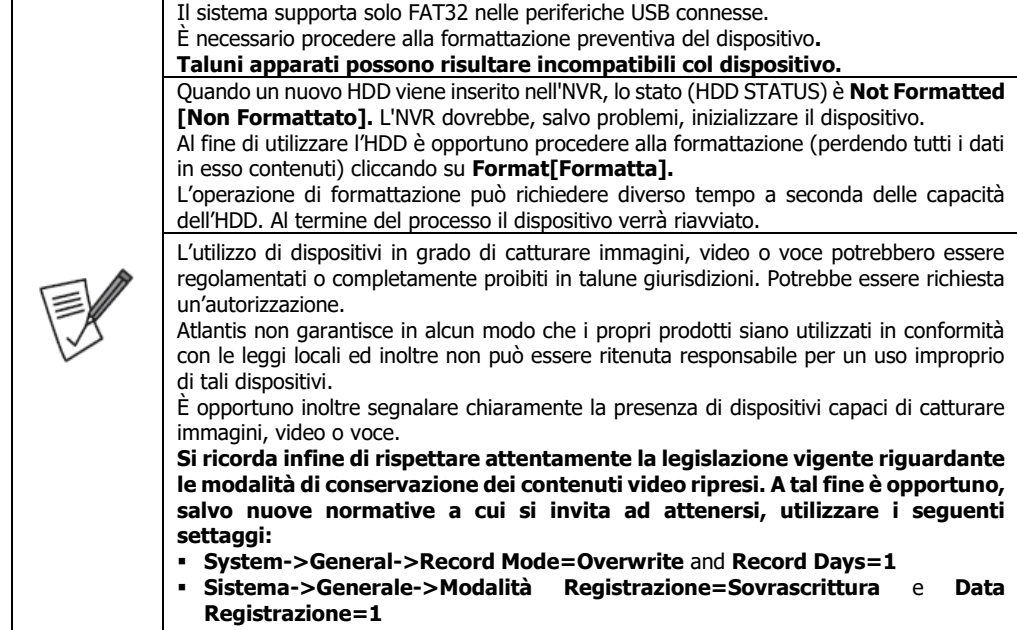

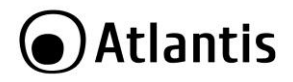

## <span id="page-31-0"></span>**4.8 SYSTEM**

In questa sezione è possibile consultare lo stato di funzionamento del dispositivo.

#### <span id="page-31-1"></span>**4.8.1 General**

In questa sezione è possibile selezionare le seguenti voci:

- **Language[Lingua]:** Nella combo box è possibile selezionare l'idioma utilizzato nel menu. Il cambio dell'idioma necessita il riavvio del dispositivo. Gli idiomi supportati sono Inglese, Italiano (default).
- **Time Zone [Fuso Orario]:** Nella combo box è possibile selezionare la zona oraria di appartenenza.
- **Record Mode[Modalità Registrazione]:** Selezionare **OverWrite[Sovrascrittura]**. Questo permette al dispositivo di sovrascrivere i file più vecchi una volta che lo spazio sul disco è prossimo all'esaurimento.
- **Record Days[Giorni Conservati]:** Il dispositivo permette di cancellare i file memorizzati superati i giorni indicati in questa combo box. Si invita il rispetto, in ambito non domestico/privato, della legislazione vigente. Fw successivi permetteranno di estendere la durata, al momento della stesura di questo manuale è consentita la sola registrazione di 1giorno nel pieno rispetto della legge vigente.
- **Auto Log Out[Tempo(min)LogOut]:** Selezionare il tempo in minuti per il logout. Mettere il valore **Never[Mai]** per restare permanentemente loggati nel sistema.
- **Device name[Nome Dispositivo]:** Digitare un identificativo alfanumerico, questo diverrà il nome del dispositivo.
- **Mouse Pointer Speed[Velocità Mouse]:** Usare la barra per impostare la velocità del puntatore del mouse a schermo.
- Se **Enabled Wizard**[**Abilita configurazione Assistita all'avvio]** è selezionata il dispositivo visualizzerà questa procedura ad ogni riavvio.
- **Date Format/Time Format/Separator**: Permettono la configurazione della modalità grafica in cui la data ed ora sono visualizzate.
- **Enable DST**: Permette di attivare l'ora legale. Impostare poi la data di inizio fine e l'OffSet (lasciare 60 minuti).

Cliccando su **Default** il dispositivo carica i valori di fabbrica, cliccando su **Apply[Applica]** si confermano i cambiamenti.

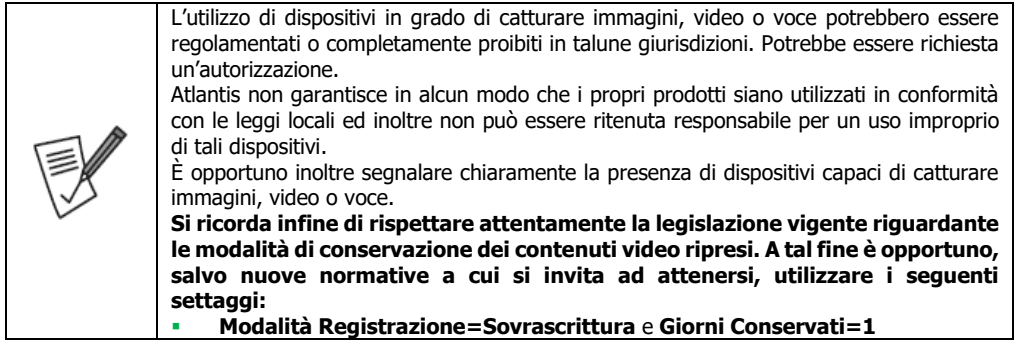

## <span id="page-31-2"></span>**4.8.2 Network->TCP/IP-> TCP/IP**

## **IP Address[Indirizzo IP]:**

- **Enable DHCP[Abilita DHCP]:** L'indirizzo IP verrà assegnato da un server DHCP disponibile in rete. È la modalità più semplice ma talune volte potrebbe genera problematiche nell'accesso remoto. Configurazione di default. Spuntare la voce **Enable DHCP[Abilita DHCP]** (la spunta è di colore rosso).
- **STATICO:** È possibile utilizzare un indirizzo IP statico (con Subnet Mask, Default Gateway e DNS) assegnato manualmente in accordo con i parametri della rete. È opportuno verificare che la voce **Enable DHCP]Abilita DHCP]** non sia spuntata. Questa modalità è raccomandata quando si desidera effettuare un accesso remoto (sia WEB/CMS che da apparato Mobile) al dispositivo con accesso diretto.
- **Mac ADdress[MAC Dispositivo]:** Viene visualizzato l'indirizzo MAC del dispositivo.
- **TCP port [Porta TCP]:** Immettere la porta usata per l'accesso remoto. Il valore di default è 5000.

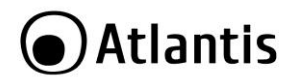

- **HTTP Port [Porta HTTP]:** Immettere la porta usata per l'accesso WEB. La porta usata di default è la 80. Nel caso si cambiasse tale porta (ad esempio 8082) per accedere al dispositivo utilizzare la sintassi seguente: **[http://IP:8082](http://ip:8082/)**
- **RTSP Port[Porta RTSP]:** Immettere la porta usata per l'accesso RTSP. Il valore di default è 554.
- **Private Port[Porta Privata]:** Immettere la porta usata per l'accesso via APP diretto. Il valore di default è 6000.
- **Network Rate[Velocità rete]:** Viene visualizzata la velocità della porta LAN.

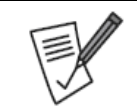

Per avere un accesso completo da remoto via WEB (esclusivamente tramite controlli Active X) è necessario girare il blocco di porte **80, 554** e **5000** in **TCP.** 

Cliccando su Refresh[**Aggiorna]** si attiva un refresh della pagina, cliccando su **Default** il dispositivo carica i valori di fabbrica, cliccando su **Apply[Applica]** si confermano i cambiamenti.

## <span id="page-32-0"></span>**4.8.3 Network->TCP/IP->DDNS**

Questo servizio è di grande aiuto per la visualizzazione remota (via CMS/Browser) oppure con App non basata su P2P (modalità **Direct** nell'applicazione **Bit Vision).**

Sono disponibili anche altri client tra cui **DynDNS, No-IP.**

- **DDNS Type[Tipo DDNS]:** Selezionare il fornitore di servizio (**DynDNS, NO-IP).**
- **Enable DDNS** [**Abilita DDNS]:** Spuntare per abilitare il servizio di Dynamic DNS
- **Refresh Time[Intervallo Refresh (sec) :** Selezionare l'intervallo di update in secondi dalla combo-box.
- **USERNAME[Nome Utente]:** Inserire la username dell'account Dynamic DNS.
- **PASSWORD:** Inserire la password dell' account Dynamic DNS.
- **Domain[Dominio]:** Inserire il nome di dominio.

Cliccando su **Default** il dispositivo carica i valori di fabbrica, cliccando su **Apply[Applica]** si confermano i cambiamenti.

## <span id="page-32-1"></span>**4.8.4 Network->TCP/IP->PPPoE**

Qualora si usasse un server PPPoE, immettere qua le credenziali di accesso.

## <span id="page-32-2"></span>**4.8.5 Network->TCP/IP->NTP**

In questa sezione è possibile configurare il server NTP.

- **Enable NTP[Abilita NTP]:** Spuntare per attivare la richiesta oraria ad un server NTP.
- **[Server NTP]:** Digitare l'indirizzo di un server NTP disponibile, oppure confermare il server (time.windows.com) preimpostato. Il server di default è time.windows.com.
- **[Custom]:** Digitare un server NTP specifico. Questo è utilizzato solo se **NTP Server=Custom.**
- **NTP Port [Porta NTP]:** È possibile cambiare la porta NTP utilizzata. La porta di default è 123. Non cambiare tale valore.
- **Interval(Min)[Intervallo(min)]:** Selezionare, in minuti, l'intervallo di aggiornamento.

Cliccando su **Default** il dispositivo carica i valori di fabbrica, cliccando su **Apply[Applica]** si confermano i cambiamenti.

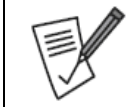

Il cambio dell'ora non effettua la reimpostazione dei dati registrati in precedenza. Prestare attenzione a questo fatto durante la ricerca oraria di eventi.

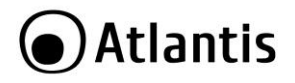

## <span id="page-33-0"></span>**4.8.6 Network->TCP/IP->FTP**

È possibile utilizzare il protocollo FTP per effettuare l'upload, per canale, di immagini su rilevazione del movimento verso un server FTP in determinati giorni/intervalli temporali.

Spuntare la voce **Enable FTP[Abilita FTP]** per attivare questa funzionalità.

- **FTP Server[Server FTP]:** Immettere l'indirizzo IP del server FTP.
- **FTP Port[Porta FTP]:** Immettere la porta utilizzata dal server per la connessione. Il valore di default è 21.
- **Username[Nome Utente]:** Inserire la username dell'account per accesso al server FTP.
- **[PASSWORD]:** Inserire la password dell'account per accesso al server FTP.
- **[File Upload]:** Inserire la Path del percorso. Il carattere "." Al pari di altri caratteri speciali non è supportato. Non sono supportate sottodirectory.
- **Channel[Canale]:** Selezionare il canale nella combo box.
- **Week[Giorno Settimana]:** Selezionare quando è attivo l'upload su FTP.
- **Time Period1/2[Schedulazione Oraria1/2]:** Selezionare l'ora inizio/fine. È obbligatorio mettere almeno un intervallo (nel caso selezionare 00:00 sino 23:59).
- **Test:** Cliccare per testare la funzione FTP. Un file di testo viene scritto nel server FTP.

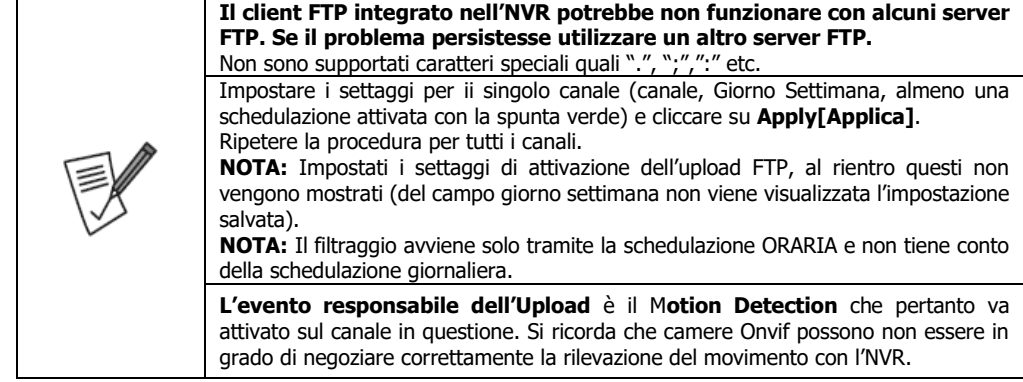

Cliccando su **Default** il dispositivo carica i valori di fabbrica, cliccando su **Apply[Applica]** si confermano i cambiamenti.

## <span id="page-33-1"></span>**4.8.7 Network->TCP/IP->UPNP**

Controllare che la voce **Enable[Abilita]** sia attiva (la spunta è di colore rosso) per abilitare il protocollo UPnP. Se il router supporta tale protocollo l'NVR automaticamente aprirà le porte necessarie al funzionamento.

La voce **Status[Stato]** è su **[Connecting/In Connessione** e poi su **Connected/Connesso]** se il router ha il protocollo UPnP attivo.

Cliccando su **Add/Delete[Aggiungi/Rimuovi]** è possibile creare/rimuovere una regola sul Router (via UPnP) per aprire determinate porte. A secondo del router utilizzato possono esserci dei problemi di interoperabilità (in questo caso accedere direttamente al router e creare i Virtual Server necessari).

Cliccando su **Default** il dispositivo carica i valori di fabbrica, cliccando su **Apply[Applica]** si confermano i cambiamenti.

#### <span id="page-33-2"></span>**4.8.8 Network->Adress Filter**

È possibile utilizzare dei filtraggi su IP/MAC. Sono disponibili 2 tipologie **White List** permette esclusivamente l'accesso agli indirizzi contenuti, mentre **Black List** permette l'accesso a tutti gli indirizzi esclusi quelli espressamente contenuti.

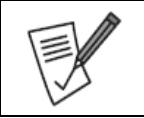

Possono essere immessi sino ad un massimo di 128 indirizzi.

L'indirizzo MAC non è case sensitive, è composto da una serie di 2 caratteri separati dal ":".

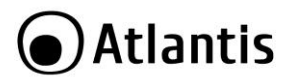

### <span id="page-34-0"></span>**4.8.9 Network->Cloud Storage**

In questa sezione è possibile configurare le impostazioni per l'invio delle immagini (in caso di rilevazione del movimento) sul proprio spazio cloud (Google). Verrà creata una cartella, per giorno/ora, all'interno della cartella creata (Upload Folder) dove il dispositivo caricherà tutte le immagini associate alle rilevazioni del movimento.

Questo servizio può essere configurato anche da BROWSER WEB (**Configuration->System->Network- >Cloud Storage**).

#### **Google Drive**

Effettuare il LOGIN via browser verso il proprio account Google.

Controllare che la voce **[Enable]** sia attiva per abilitare questo servizio. Spuntare la voce **Google** e cliccare su **(Bind).** 

Aprire la pagina, dopo aver effettuato il login in google, all'indirizzo **<https://www.google.com/device>** e copiare il codice (XXX-YYY] riportato a video. Continuare, in google, su web autorizzando il dispositivo (cliccare su **Avanti** e poi **Consenti**). Tornare sull'NVR e cliccare **Conferma.**

A schermo dovrebbero essere visualizzati i dati dello spazio Google Drive e cliccando su **Prova Connessione** dovrebbe essere visualizzato un esito positivo.

Ad ogni Motion Detection un'immagine in risoluzione substream viene caricata sullo spazio condiviso.

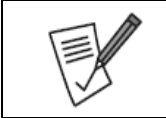

**Questo servizio è legato alle policy di Google. Qualora queste dovessero mutare il servizio potrebbe non funzionare. Atlantis non può essere ritenuta responsabile per questo.**

Il sistema effettuerà l'upload automatico su Motion Detection.

#### <span id="page-34-1"></span>**4.8.10 Network->Advanced->Email**

In questa sezione è possibile configurare le impostazioni per l'invio della mail (sistematica in caso di rilevazione del movimento). Alla mail verrà allegato un file JPEG di quando è scattata la rilevazione del movimento ed una descrizione testuale dell'evento rilevato.

Spuntare la voce **Enable Mail** [**Abilita Notifiche via MAIL]** per attivare questa funzionalità.

- **SMTP Server [Server SMTP]:** Digitare il nome o l'indirizzo IP del server SMTP.
- **SMTP Port [Porta SMTP]:** Selezionare la porta utilizzata dal server SMTP. Normalmente il valore è **465**.
- **Username [Nome Utente]:** Inserire la username dell'account per accesso al server SMTP.
- **[PASSWORD]:** Inserire la password dell'account per accesso al server SMTP.
- **Sender [Mittente]:** Digitare la Mail del mittente (usata anche come Login di accesso).
- **Recipient 1/2/3 [Destinatario 1/2/3]:** Indirizzo mail cui inviare la segnalazione.
- **Subject [Oggetto]:** Digitare l'oggetto della mail.
- **Message Interval [Intervallo di invio(min)]:** Impostare in minuti l'intervallo minimo di invio mail (al fine di evitare l'invio di un elevato numero di mail dovute alla stessa rilevazione).
- **Encryption [Cifratura]:** Spuntare per attivare la cifratura SSL.
- **Attach File [Allegato]:** Spuntare per allegare alla mail un'immagine.
- **Time Period 1 / 2 [Schedulazione Oraria 1 / 2 ]:** Selezionare l'ora inizio/fine. È obbligatorio mettere almeno un intervallo (nel caso selezionare 00:00 sino 23:59). Questa schedulazione è generale ed impatta sul servizio di inoltro mail.
- **Enable Auto Email:** Permette l'invio di mail continuative.

Cliccare su **Email Test [Invio Mail di Prova]** per verificare che la connessione verso il cloud sia corretta. Cliccando su **Default** il dispositivo carica i valori di fabbrica, cliccando su **Apply[Applica]** si confermano i cambiamenti.

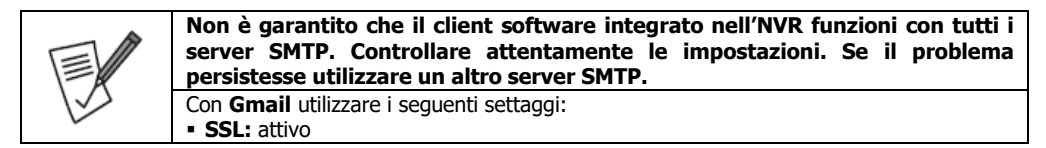

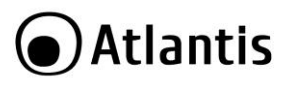

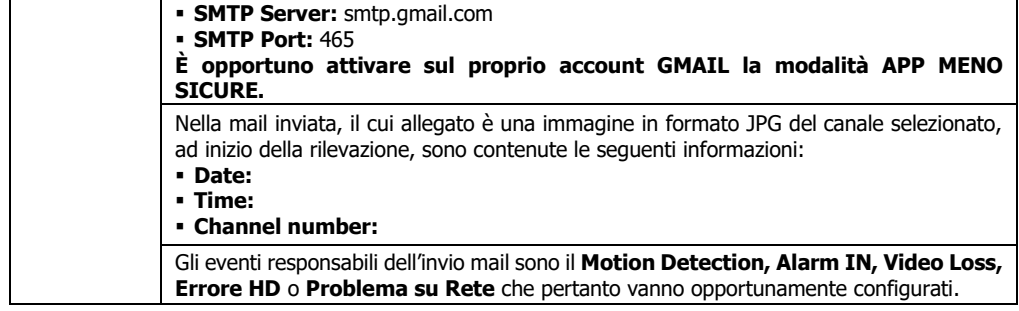

## <span id="page-35-0"></span>**4.8.11 Network->Advanced->P2P**

Controllare che la voce **Enable P2P**[**Abilita P2P**] sia attiva (la spunta è di colore rosso).

Utilizzando l'applicazione **Bit Vision**, disponibile su iOS e Play Store, è possibile accedere immediatamente all'apparato senza effettuare alcuna configurazione su altri apparati di rete.

Digitare dopo aver creato un account (nell'APP **Bit Vision)** il numero univoco riportato sotto il primo codice QR o scansionare il codice QR stesso.

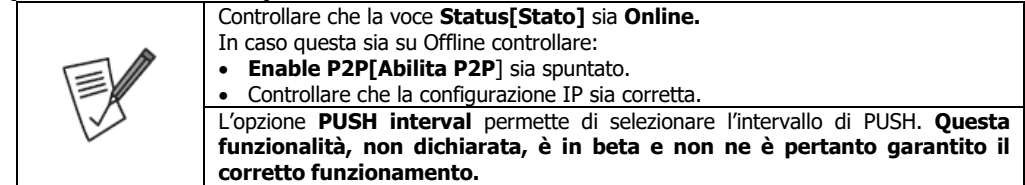

Cliccando su **Refresh[Aggiorna]** si attiva un refresh della pagina, cliccando su **Apply[Applica]** si confermano i cambiamenti ma si resta nella pagina.

## <span id="page-35-1"></span>**4.8.12 Setting->User**

In questa sezione è possibile modificare/creare utenti per l'accesso al dispositivo con profilazioni diverse.

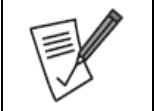

L'utente Admin non può essere modificato (solo la password può essere cambiata) né cancellato.

Cliccare su **Add[Aggiungi Utente]** per creare un nuovo utente. Verrà richiesta la password di amministratore.

Inserire nell'ordine **Username[Nome Utente],** Password (con conferma). Scegliere poi, in **Level[Livello]** il gruppo di appartenenza.

In **Authority** è adesso possibile profilare, nel dettaglio, l'utente.

In **Modify[Modifica]** è adesso possibile cambiare la password e livello.

In **Delete[Rimuovi]** è possibile rimuovere l'utente creato.

#### <span id="page-35-2"></span>**4.8.13 Event->Normal Event->Motion Detection**

In questa sezione va abilitato il canale su cui si è attivato, nella sezione **[Storage]Registra** la registrazione su Rilevazione del movimento (giallo).

- **Channel[Canale]:** Selezionare nella combo BOX il canale di cui si desidera impostare le policy di rilevazione movimento.
- **Enable[Abilita Ril. Movimento]:** Spuntare per abilitare la rilevazione del movimento sul canale selezionato.
- **Set Area [Impostazione Area]:** È possibile selezionare le porzioni di schermo su cui effettuare l'analisi del movimento (22x18). Le celle selezionate (usate per controllare il movimento) sono contornate di rosso,

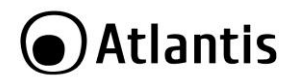

mentre quelle trasparenti vengono ignorate. Premendo il tasto sinistro e mantenendolo premuto mentre si muove il mouse è possibile disegnare un rettangolo la cui superficie sottesa verrà attivata/disattivata. Al solito premere il tasto sinistro sulla singola cella per attivarla/disattivarla. Cliccare sul tasto destro per uscire.

- **Sensitivity[Sensibilità]:** Scegliere il livello di sensibilità, tra quelli proposti nella combo box.
- **Arming Schedule[Schedulazione]:** Selezionare l'intervallo in cui la rilevazione va attivata.
- **Linkage Action:** Selezionare, alla rilevazione del movimento, cosa si desidera venga effettuato:
	- **Buzzer Alarm [Allarme Acustico]:** Emette una segnalazione acustica. Selezionare in **Buzzer (sec)** la durata (sino a 120s) di tale segnalazione.
	- **Email Notification [Invia mail]:** Spuntare per inviare una mail. La mail verrà inviata al contatto inserito (sino a 3) e conterrà DATA/ORA, CANALE ed EVENTO (motion) ed una immagine in allegato(ipg).
	- **Channel Recording [Registra Canale]:** Se spuntato il sistema registra il video, sul disco interno, per un intervallo impostato in **Storage->More Settings.**
	- **Alarm Output:** Spuntare per attivare l'allarme di uscita.

Cliccando su **Default** il dispositivo carica i valori di fabbrica, cliccando su Copy[**Copia]** è possibile copiare la programmazione su un altro canale o tutti gli altri, cliccando su **Apply[Applica]** si confermano i cambiamenti.

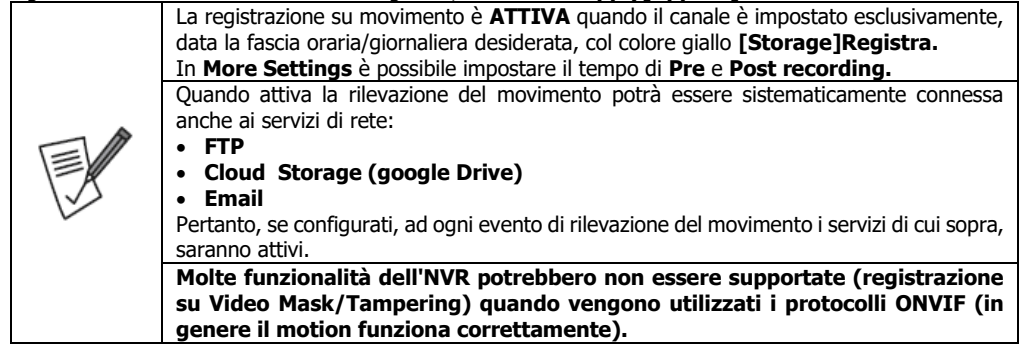

## <span id="page-36-0"></span>**4.8.14 Event->Normal Event->Video Loss**

In questa sezione va abilitato il canale di cui si desidera controllare la disconnessione. In **Linkage Action** è possibile selezionare cosa si desidera venga effettuato:

- **Screen Display:** Attiva la visualizzazione a schermo di una finestra con la notifica.
- **Email Notification [Invia mail]:** Spuntare per inviare una mail. La mail verrà inviata al contatto inserito (sino a 3) e conterrà DATA/ORA, CANALE ed EVENTO (video loss).
- **Buzzer Alarm [Allarme Acustico]:** Emette una segnalazione acustica continuativa.
- **Alarm Output:** Spuntare per attivare l'allarme di uscita.

Cliccando su **Default** il dispositivo carica i valori di fabbrica, cliccando su Copy[**Copia]** è possibile copiare la programmazione su un altro canale o tutti gli altri, cliccando su **Apply[Applica]** si confermano i cambiamenti.

## <span id="page-36-1"></span>**4.8.15 Event->Normal Event->Alarm Input**

In questa sezione è possibile attivare uno dei 4 ingressi allarme disponibili.

Selezionare, cliccandoci sopra col tasto sinistro, uno dei 4 ingressi disponibili. Cliccare su **Edit** per configurarlo secondo le proprie esigenze.

In **Alarm Input** selezionare l'ingresso allarme che si desidera modificare.

- In **Type** selezionare la modalità di funzionamento.
- **NO**: il contatto è normalmente aperto e viene allarmato quando diventa un corto circuito.
- **NC**: il contatto è normalmente chiuso e viene allarmato quando diventa un circuito aperto.
- In **Alarm Name** digitare un nome che ne faciliti l'identificazione.

Spuntare (in rosso) **Enable** per abilitare l'ingresso.

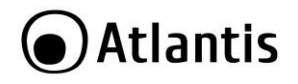

In **Linkage Action** è possibile selezionare cosa si desidera venga effettuato:

- **Screen Display:** Attiva la visualizzazione a schermo di una finestra con la notifica.
- **Email Notification [Invia mail]:** Spuntare per inviare una mail. La mail verrà inviata al contatto inserito (sino a 3) e conterrà DATA/ORA, CANALE ed EVENTO (video loss).
- **Buzzer Alarm [Allarme Acustico]:** Emette una segnalazione acustica continuativa che dura al massimo l'intervallo impostato in **Delay Time(s) (**in **Normal->Buzzer).** Se l'allarme in ingresso si interrompe, la segnalazione acustica è interrotta.
- **Channel Recording:** Spuntare in verde il canale che si desidera attivi la registrazione in concomitanza dell'allarme in ingresso. Questo canale in **Storage->Record** deve avere la schedulazione su Alarm (in rosso).
- **Alarm Output:** Spuntare per attivare l'allarme di uscita.

In **Arming Schedule** è possibile selezionare l'intervallo temporale di attivazione (**senza questo l'ingresso viene ignorato**).

Cliccando su **Copy[Copia]** è possibile copiare la programmazione su un altro canale o tutti gli altri, cliccando su **Apply[Applica]** si confermano i cambiamenti.

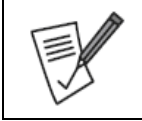

Si invita alla lettura dell'appendice B prima di effettuare il cablaggio del dispositivo. Un cattivo cablaggio può portare alla rottura del dispositivo invalidandone la garanzia.

## <span id="page-37-0"></span>**4.8.16 Event->Normal Event-> Alarm Output**

In questa sezione è possibile configurare le 4 uscite.

Selezionare, cliccandoci sopra col tasto sinistro, e cliccare poi su **Edit** per configurarlo secondo le proprie esigenze.

In **Alarm Output** viene mostrato l'output che si desidera modificare. Il modello in questione supporta 4 uscite.

In **Delay** è possibile scegliere il tempo, in secondi, per cui l'uscita continuerà ad essere allarmata sino all'interruzione dell'evento scatenante.

In **Alarm Name** digitare un nome che ne faciliti l'identificazione.

In **Alarm Status** viene mostrato lo stato attuale.

In **Arming Schedule** è possibile selezionare l'intervallo temporale di attivazione (**senza questo l'uscita viene ignorata**).

Cliccando su **Copy[Copia]** è possibile copiare la programmazione su un altro canale o tutti gli altri, cliccando su **Apply[Applica]** si confermano i cambiamenti.

Cliccando su **Trigger** si può provare ad attivare l'uscita per verificare che il circuito connesso (Sirena) funzioni correttamente. Quando allarmato **Alarm Status** si sposterà su **Enable.**

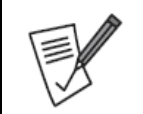

Si invita alla lettura dell'appendice B prima di effettuare il cablaggio del dispositivo. Un cattivo cablaggio può portare alla rottura del dispositivo invalidandone la garanzia.

## <span id="page-37-1"></span>**4.8.17 Event->Normal Event-> Exception**

In questa sezione è possibile programmare le azioni del sistema all'evento errore su HDD e problematica di rete.

- Selezionare in **Event Type[Tipo Evento]** il tipo di evento tra **No Disk, Disk Error, Broken Network**  e **IP Conflict.**
- **Enable[Abilita]:** Spuntare per abilitare la rilevazione dell'errore selezionato.
- In **Linkage Action** è possibile selezionare cosa si desidera venga effettuato:
	- **Screen Display:** Attiva la visualizzazione a schermo di una finestra con la notifica.
	- **Email Notification [Invia mail]:** Spuntare per inviare una mail. La mail verrà inviata al contatto inserito (sino a 3) e conterrà DATA/ORA e tipo di EVENTO.

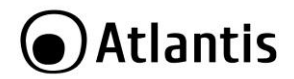

- **Buzzer Alarm [Allarme Acustico]:** Emette una segnalazione acustica continuativa.
- **Alarm Output:** Spuntare per attivare l'allarme di uscita.

Cliccando su **Default** il dispositivo carica i valori di fabbrica, cliccando su **Apply[Applica]** si confermano i cambiamenti.

#### <span id="page-38-0"></span>**4.8.18 Event->Normal Event-> Buzzer**

In questa sezione è possibile impostare, in **Delay Time(s)** la durata in secondi (tra 1s e 120s) della segnalazione acustica. Superato tale intervallo la segnalazione acustica verrà interrotta.

#### <span id="page-38-1"></span>**4.8.19 Event->Smart Event**

Questa funzionalità viene supportata solo sulle camere UltraPlex dotate di funzionalità AI.

#### <span id="page-38-2"></span>**4.8.20 Live View->Display**

In questa sezione è possibile selezionare, in **Resolution[Risoluzione]** la risoluzione d'uscita della porta HDMI/VGA (limitata al Full HD). Le 2 uscite sono duplicate e non indipendenti.

In **UI Trasparency** è possibile impostare, usando lo slider, la trasparenza dell'OSD. Il puntatore sulla parte blu a sinistra garantisce un elevato contrasto, mentre se posizionato nella parte rossa a destra offre un contrasto più morbido.

Spuntare la voce **Show OSD Time** per visualizzare, in alto a sinistra, l'ora e data rilevate dall'NVR.

La combo box in **Show after Boot** permette invece di selezionare la modalità (di canali) utilizzata al riavvio. Cliccando su **Default** il dispositivo carica i valori di fabbrica, cliccando su **Apply[Applica]** si confermano i cambiamenti.

#### <span id="page-38-3"></span>**4.8.21 Live View->View**

In questa sezione è possibile configurare la schermata di preview/output. Tale funzionalità è supportata in appositi apparati.

Questo dispositivo duplica su entrambe le uscite (HDMI/VGA) lo stesso output.

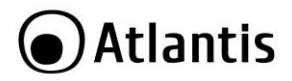

#### <span id="page-39-0"></span>**4.9 MAINTENANCE**

In questa sezione è possibile consultare lo stato di funzionamento del dispositivo.

#### <span id="page-39-1"></span>**4.9.1 Device**

In questa sezione è possibile conoscere maggiori informazioni circa il dispositivo ed il FW installato.

#### <span id="page-39-2"></span>**4.9.2 Camera**

In questa sezione è possibile conoscere maggiori informazioni circa lo stato delle IP Camera. Viene visualizzato, per canale, il nome (**Channel Name**), lo stato (**Status**), il **Motion Detection** (se attivo o meno) e **Video Loss** (se attivo o meno).

#### <span id="page-39-3"></span>**4.9.3 Record**

In questa sezione è possibile conoscere maggiori informazioni circa lo stato dei canali, se attivi, il BitRate e la modalità di registrazione.

#### <span id="page-39-4"></span>**4.9.4 Alarm Record**

In questa sezione è possibile conoscere maggiori informazioni circa lo stato dei canali, se sono in modalità N.O o N.C e se sono allarmati o meno.

#### <span id="page-39-5"></span>**4.9.5 Network**

In questa sezione è possibile conoscere maggiori informazioni circa l'interfaccia WAN del dispositivo. Sono visualizzate informazioni circa l'indirizzo IP, Gateway, Subnet Mask, DNS e MAC address oltre alla modalità di assegnazione dell'indirizzo IP (DHCP o Fixed).

#### <span id="page-39-6"></span>**4.9.6 HDD**

In questa sezione è possibile conoscere maggiori informazioni circa l'HDD, lo spazio libero ed occupato.

#### <span id="page-39-7"></span>**4.9.7 LOG**

In questa sezione è possibile avere accesso ai Log di sistema. Selezionare in **Type[Tipo]** la tipologia di LOG da cercare e perfezionare la scelta limitandone l'intervallo temporale **Start Time/End Time[Inizio/Fine].** L' intervallo temporale ha una durata massima di 7 giorni. Cliccare infine su **Query[Interroga].**

La singola tupla contiene informazioni circa: Informazioni data e orarie (**Time[Ora]),** Dettagli sul tipo di Log (**Event[Evento])** ed Utente (**User[Utente]**).

Cliccare **le frecce** per spostarsi tra le pagine dei LOG, **Clear[Svuota]** per svuotare la memoria dei Log, **Export[Esporta]** per esportare su USB i file log.

#### <span id="page-39-8"></span>**4.9.8 Import/Export**

In questa sezione è possibile importare o esportare il file con la configurazione dell'NVR. Il dispositivo produrrà sulla periferica USB un file cifrato con estensione .INI con la configurazione del dispositivo.

#### <span id="page-39-9"></span>**4.9.9 Manual Upgrade**

In questa sezione è possibile caricare una nuova release di firmware. Consultare il sito www.atlantis-land.com. Per effettuare un upgrade, seguire la procedura riportata.

Al momento di andare in stampa le versioni di FW è **V20.1.35.1\_E00020347.**

Inserire la chiavetta formattata in FAT 32 dove si è preventivamente copiato il FW (scaricabile sul sito alla pagina di prodotto). Spegnere l'NVR. Riavviare l'NVR e selezionare il FW e cliccare su **Upgrade[Aggiorna]**, nella schermata seguente cliccare su **Confirm[Conferma].**

La barra mostrerà lo stato di avanzamento, questa fase è estremamente lenta (diversi minuti). Al termine del processo spegnere l'NVR e rimuovere la periferica USB contenente il FW. Riavviare l'NVR.

#### **Terminata la procedura provvedere ad effettuare il reset del dispositivo (4.9.10).**

Sul sito potrebbero essere disponibili aggiornamenti.

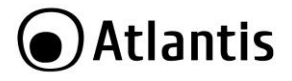

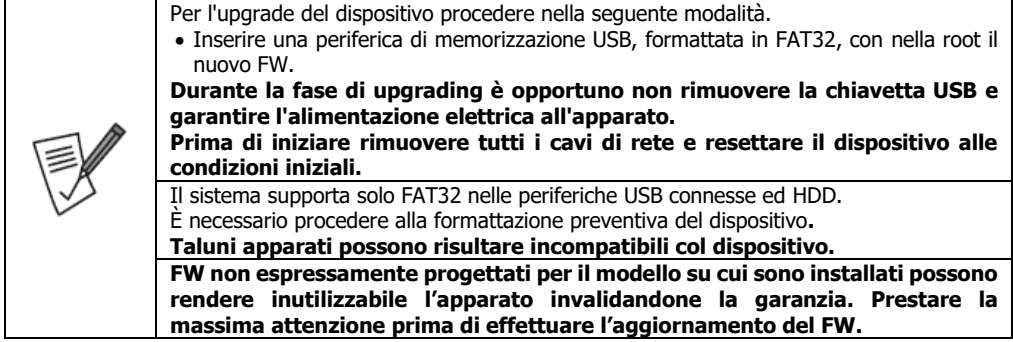

#### <span id="page-40-0"></span>**4.9.10 Default**

In questa sezione è possibile effettuare un ripristino delle condizioni iniziali. È possibile effettuare il reset di un intero gruppo, una singola sezione o dell'intero dispositivo **Restore Factory Reset [Reset alle condizioni iniziali].**

Cliccando su **Apply[Applica]** si confermano i cambiamenti.

#### <span id="page-40-1"></span>**4.9.11 Network Traffic**

In questa sezione è possibile visualizzare, per canale, il Bitrate (KB/s), la risoluzione e l'andamento nel tempo del bitrate. Nella parte superiore è invece visualizzato il bitrate complessivo dell'intero NVR sia in ricezione (dalle varie IP Camera) che invio (verso la WAN).

#### <span id="page-40-2"></span>**4.9.12 Network Detection**

In questa sezione è possibile effettuare un PING verso un indirizzo IP da inserire. Cliccare sul bottone TEST per effettuare la verifica.

#### <span id="page-40-3"></span>**4.9.13 Auto Maintain**

La modalità Autoreboot permette il riavvio programmato dell'NVR su base quotidiana e/o settimanale o mensile.

Cliccando su **Default** il dispositivo carica i valori di fabbrica (riavvio programmato alle 3:03 AM ogni mercoledì), cliccando su Apply[**Applica]** si confermano i cambiamenti.

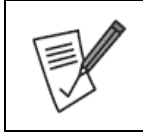

Le principali cause di blocchi andrebbero ricercate in una cattiva tensione di alimentazione e/o anomale condizioni di funzionamento (temperatura elevata). Si consiglia di proteggere il sistema NVR e le IP Camera (alimentate da uno swith PoE) dietro ad un gruppo di continuità dotato almeno di funzionalità AVR (A03- HP1002/1502/2002/3002).

#### <span id="page-40-4"></span>**4.9.14 Smart**

In questa sezione è possibile visualizzare lo stato del test SMART dell'HDD. Questa funzionalità può essere testata solo su determinati HDD. **Quando l'HDD supporta tale modalità di test è presente un bottone Self Test.** Cliccare per far partire lo smart test (la durata può variare).

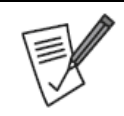

Durante il test il disco potrebbe non registrare correttamente i flussi video.

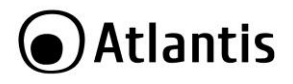

## <span id="page-41-0"></span>**5. Funzionalità di Rete**

Ci sono differenti metodologie per accedere remotamente/localmente all'NVR attraverso le funzionalità di rete:

- Utilizzare il browser **Internet Explorer** (con Active X per configurazione e Live View) o Chrome/Edge/Firefox (solo configurazione).
- Utilizzare per **iPhone/iPad/Android** l'applicazione **BitVision.**
- Utilizzare **il software CMS** per ambienti **Windows 7/8/10 (scaricabile dal sito WEB alla pagine di prodotto, nella sezione download).**

Lo schema concettuale di accesso remoto dovrebbe essere il seguente. Tutti i dispositivi ovviamente possono effettuare un accesso locale se appartengono alla stessa LAN.

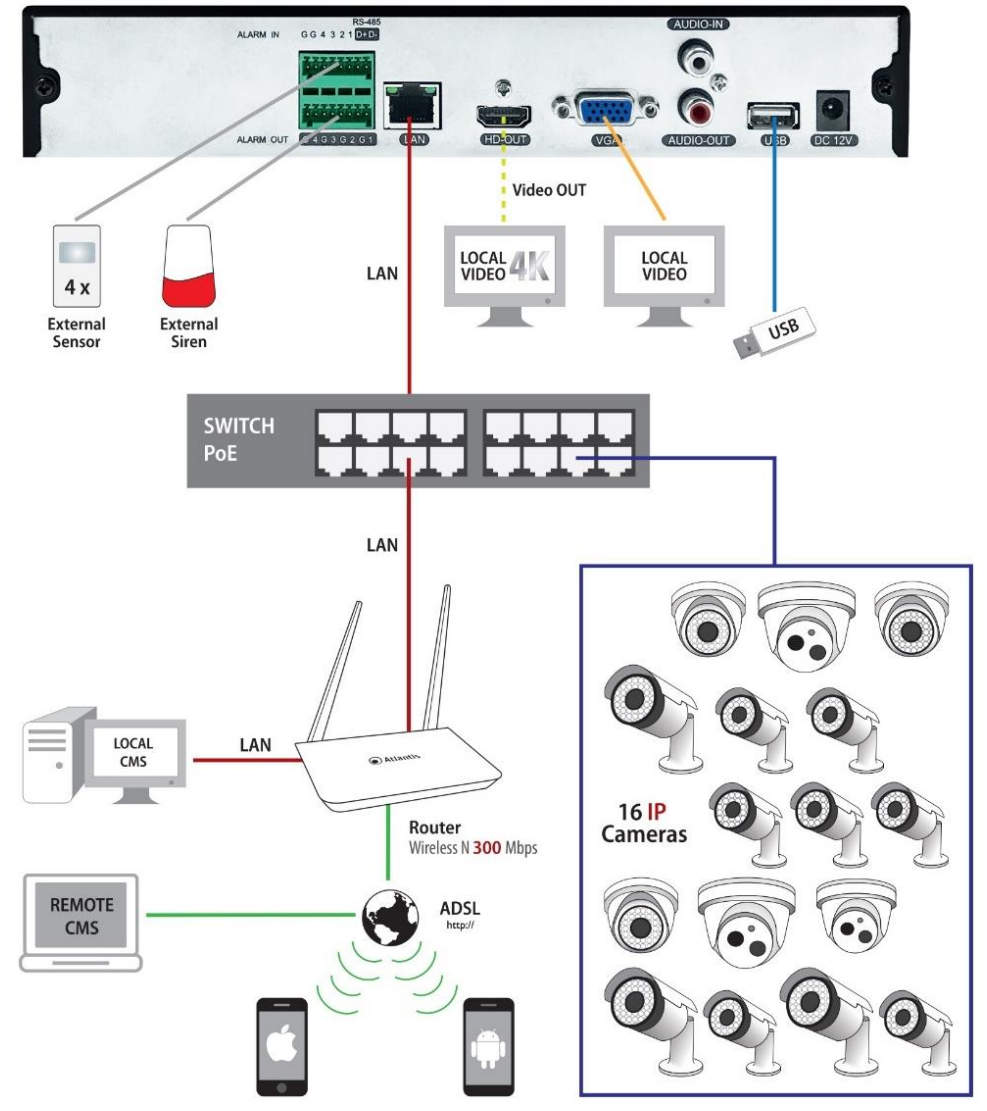

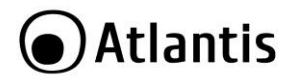

#### <span id="page-42-0"></span>**5.1 Accesso tramite Browser**

È possibile utilizzare Internet Explorer (IE) 6.0 o versione più recente per accedere localmente o remotamente all'NVR. Solo con IE è possibile visualizzare i flussi video.

Altri browser permettono la configurazione ma non la visualizzazione di flussi video.

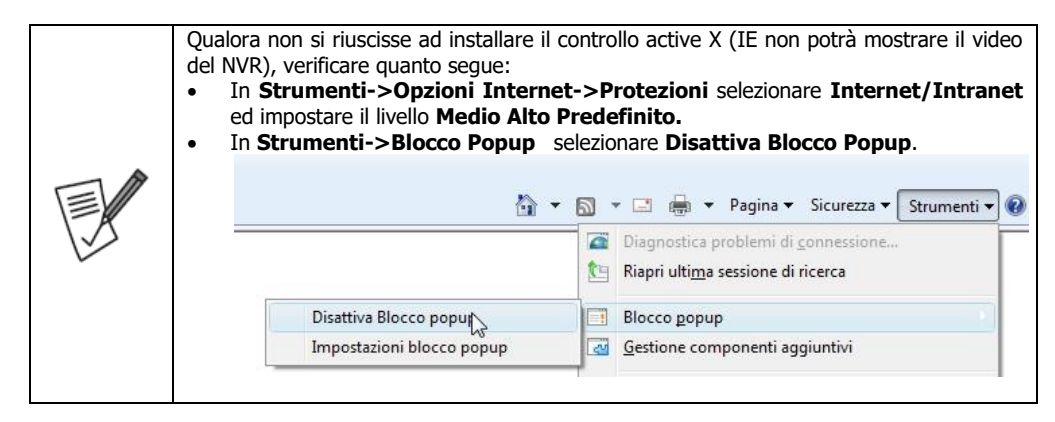

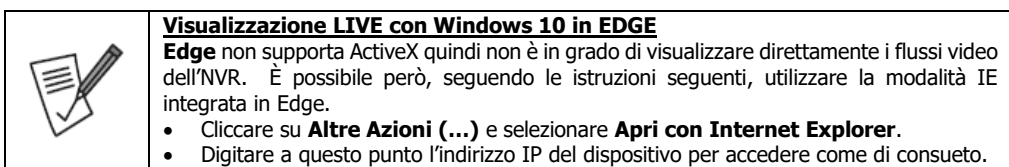

Per effettuare un **accesso locale** operare nella seguente modalità:

- In **System->Network->TCP/IP** è possibile conoscere l'IP assegnato all'NVR (nel campo **IP address).**
- Accedere col browser web all'indirizzo di sopra e premere il tasto invio (in figura si è assunto che l'indirizzo IP fosse 192.168.3.103)

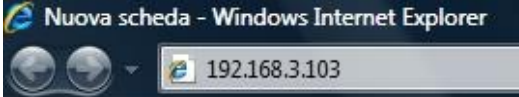

- Al primo accesso potrebbe rendersi necessario installare alcuni componenti **Active X** (in IE).
- La password di default è la stessa dell'accesso tramite mouse (**admin, atlantis**) e cliccare su **Login.**

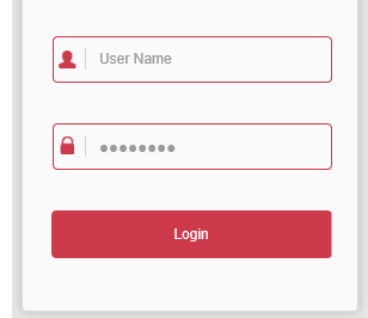

Per effettuare un **accesso remoto** operare nella seguente modalità:

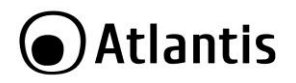

- L'NVR deve essere collegato, via LAN ad un dispositivo capace di offrire connettività verso internet (normalmente un router ADSL/VDSL/Fibra o altra tecnologia).
- La password di accesso di default è la stessa usata per l'accesso tramite mouse (**admin, atlantis**).
- In **System->Network->TCP/IP** è possibile conoscere l'IP assegnato all'NVR (nel campo IP Address/Indirizzo IP). È opportuno assegnare un indirizzo IP statico compatibile con la propria rete LAN.
- In **TCP/HTTP/RTSP Port** modificare secondo le proprie esigenze ed annotare tali valori. I valori di default sono 5000, 80 e 554.
- Accedere al Router (**IP LAN**) responsabile della connettività e creare 3 Virtual Server TCP sull'IP statico assegnato all'NVR per i 3 numeri di porte di sopra.
- Accedere col browser all'indirizzo pubblico del router\*(se si è cambiato HTTP Port con un numero di porta diverso da 80 digitare quanto segue: **[http://IP](http://ip/) WAN Router: HTTP Port**) e premere il tasto invio. Alla prima installazione potrebbe rendersi necessario installare alcuni componenti Active X (su IE) Si ricorda che Il dispositivo, permette la visualizzazione di flussi video esclusivamente tramite active X.

In Windows 10 (Edge) utilizzare la modalità Apri con Internet Explorer, dal menù impostazioni [ ].

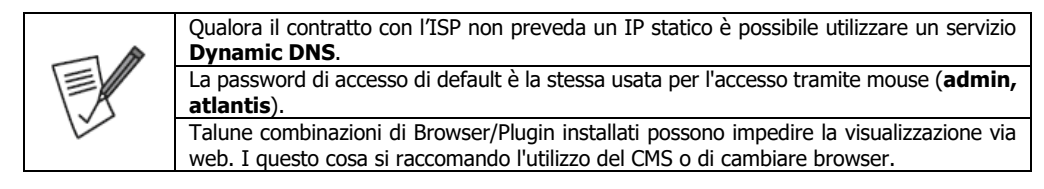

Apparirà a questo punto il **Menù Principale**, nella cui parte superiore è possibile accedere (come se si stessero vedendo i links in una homepage) a tutte le sezioni disponibili:

- **Preview (Anteprima)**
- **PlayBack(Riproduzione)**
- **Picture(Immagine)**
- **Configuration (Configurazione)**
- **Logout (Disconnettersi)**

Cliccando sulla sezione desiderata, nello spazio della homepage appariranno tutti i settaggi relativi alla configurazione della sezione scelta, oppure si apriranno tutta una serie di sottosezioni tra cui scegliere prima di avere accesso alla pagina di configurazione vera e propria.

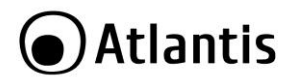

#### **Preview(Anteprima)**

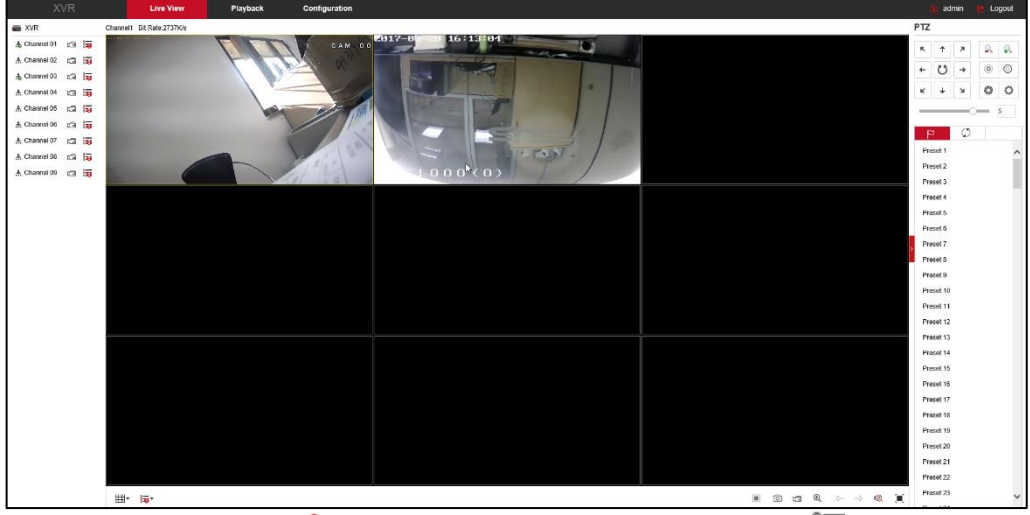

Nell'identificativo canale l'icona [  $\overline{8-1}$  ] indica l'utilizzo del main stream, mentre l'icona [  $\overline{8-1}$  indica l'utilizzo del sub stream. Qui è possibile cambiare lo streaming utilizzato (**main, sub** Selezionare un canale (contorno giallo) per controllarne zoom e movimento (se al canale è connessa una camera con tali caratteristiche). Cliccando 2 volte il tasto sinistro la finestra occupa l'intera area adibita alla visualizzazione e torna alla modalità multiview.

Nella parte inferiore:

- $\mathsf{I}^{\boxplus^*}$ 1: Permette di scegliere il numero di canali visualizzati.
- [ / / ]: **Riproduzione** flussi video, **Chiusura** dei flussi video, **Full Screen** (tasto destro per tornare alla modalità finestra).

 [ ]: **Cattura Immagine, Registrazione** (scritta REC in rosso nella finestra) e **Zoom**. In **Configuration->Local Config** è possibile impostare la cartella dove tali file verranno salvati.

## **PLAYBACK(Riproduzione)**

È possibile riprodurre, o scaricare, quanto salvato sull'HDD dell'NVR. Si veda la sezione analoga del capitolo precedente.

#### **PICTURE(Immagine)**

È possibile visualizzare le immagini, o scaricare, salvate sull'HDD dell'NVR. Si veda la sezione analoga del capitolo precedente.

#### **CONFIGURATION(Configurazione)**

#### **Channel->Camera**

È possibile editare, rimuovere, configurare ed aggiungere le camere IP all'NVR. Si veda il capitolo precedente. Nella sezione PoE Power Configuration è possibile visualizzare il consumo delle camere POE connesse.

#### **Channel->OSD**

È possibile attivare la visualizzazione oraria/data e la visualizzazione di una stringa per ognuno dei 16 canali e selezionarne la posizione.

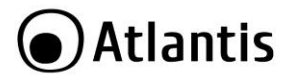

#### **Channel->Image**

È possibile impostare, per ogni camera, le impostazioni. Camere ONVIF potrebbero supportare parzialmente questa funzionalità. Si invita ad una configurazione diretta via WEB.

#### **Channel->Privacy Mask**

È possibile impostare, per ognuno dei 16 canali, sino a 3 maschere di copertura.

#### **Channel->Channel name**

È possibile digitare il nome da assegnare ad ognuno dei 16 canali.

#### **Storage->Record**

È possibile impostare le policy di registrazione. In **Encode** è possibile configurare lo streaming primario e secondario della camera IP.

#### **Storage-> Storage Device**

È possibile formattare o visualizzare lo stato dell'HDD installato. Nella sezione **Cloud Storage** è possibile attivare Google Drive.

#### **System->General**

Questa sezione include tutte le sezioni già ampiamente trattate nella precedente parte di questo manuale. Si faccia riferimento a queste per avere maggiori dettagli.

#### **Maintenance->Device**

Verranno mostrate informazioni circa la versione di FW installate nell'NVR.

#### **Maintenance->LOG**

È possibile visualizzare o esportare i log registrati nell'NVR.

#### **Maintenance->Manual Upgrade**

È possibile effettuare l'upgrade del FW installato nell'NVR.

#### **Maintenance->Auto Maintain**

È possibile impostare il riavvio automatico del dispositivo.

#### **Maintenance->Default**

È possibile effettuare un ripristino completo delle condizioni iniziali (Restore Factory Setting) o solo parziale cliccando sull'apposito bottone.

#### **LOGOUT(Disconnettersi)**

Cliccare per uscire dall'interfaccia web di configurazione.

**Browser**

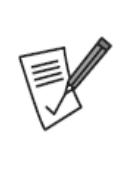

**Storage->Record->Encode** è possibile selezionare il Main-Stream e Sub-Stream (risoluzione, Bitrate, FPS, Qualità). Il Sub-Stream è utilizzato per la visualizzazione LIVE sia locale che remota. È opportuno che l'upload (lato NVR) ed il Download (lato Browser/CMS) siano entrambe maggiori, almeno del 20%, della somma dei bitstream dei canali che si intendono visualizzare assieme (nel caso di multiview).

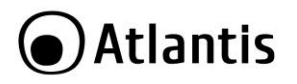

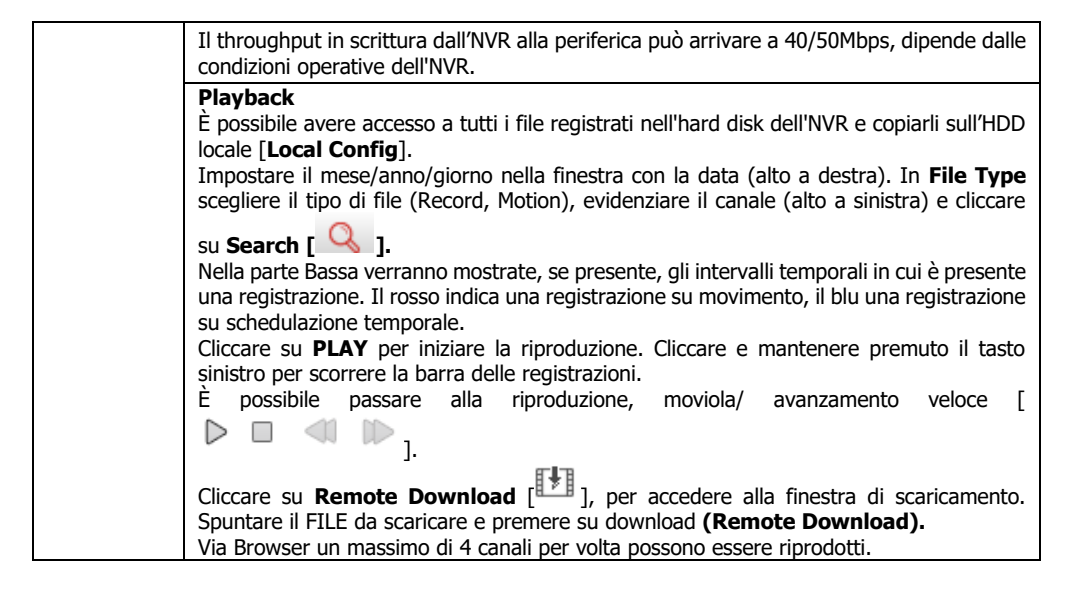

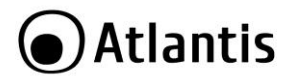

## <span id="page-47-0"></span>**6. RISOLUZIONE DEI PROBLEMI E SUPPORTO**

Questo capitolo illustra come identificare e risolvere eventuali problemi riscontrati con l'utilizzo del dispositivo (si suppone l'utilizzo della lingua Inglese nel menu).

Come funziona l'applicazione BitVision per il controllo remoto dell'NVR?

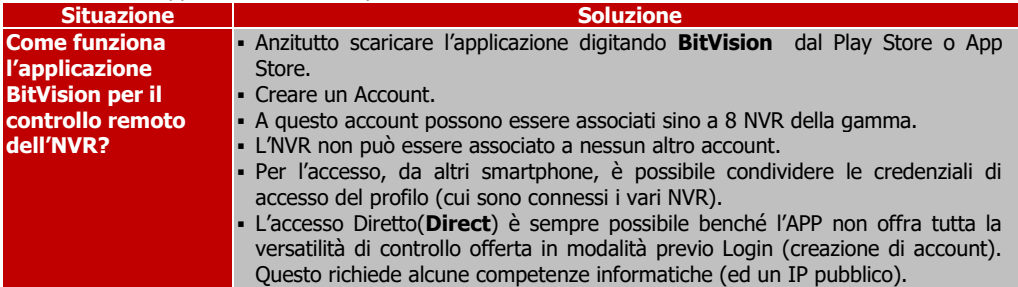

#### <span id="page-47-1"></span>**6.1 LIMITAZIONI DELL'ACCESSO**

Come posso rendere sicuro l'accesso all'NVR?

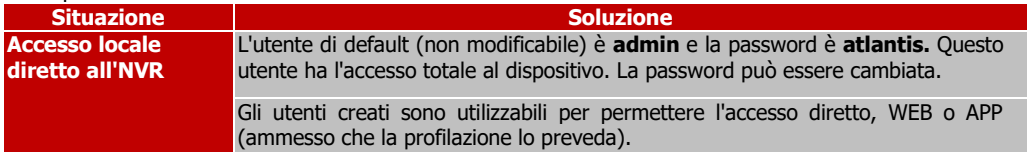

Non riesco ad entrare nell'NVR perché non ricordo alcuna password di accesso, cosa posso fare?

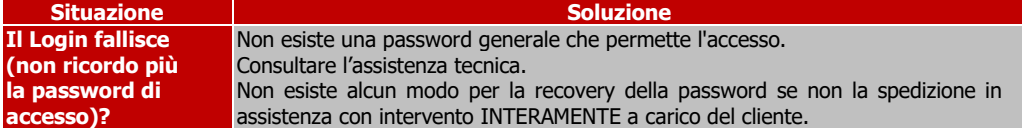

## <span id="page-47-2"></span>**6.2 PROBLEMATICHE E DOMANDI VARIE**

Problematiche durante l'avvio?

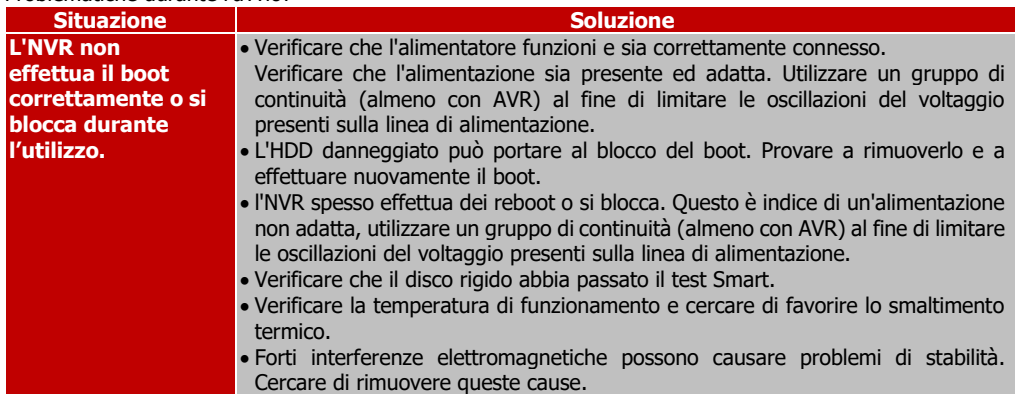

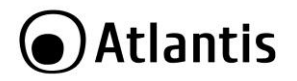

## L'NVR non rileva l'HDD, cosa posso fare?

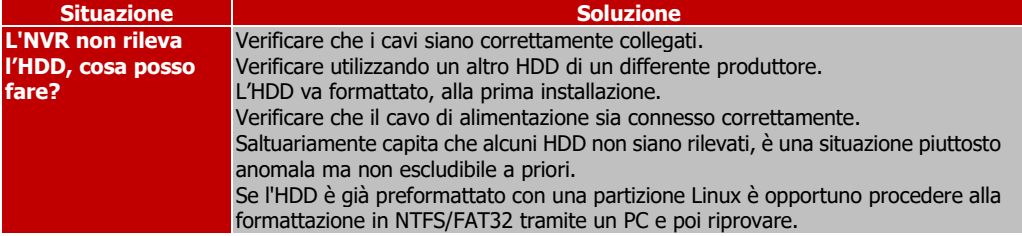

#### L'NVR non mostra alcun video a schermo, cosa posso fare?

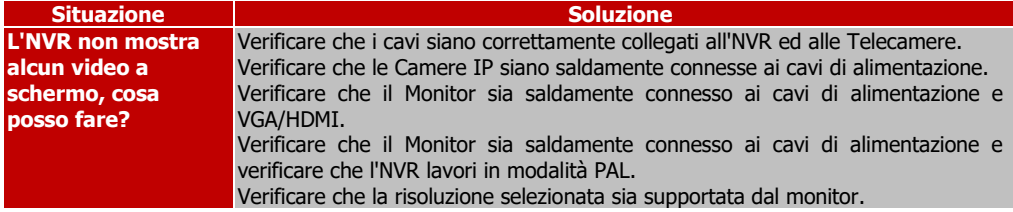

#### Quanto a lungo posso conservare i video registrati?

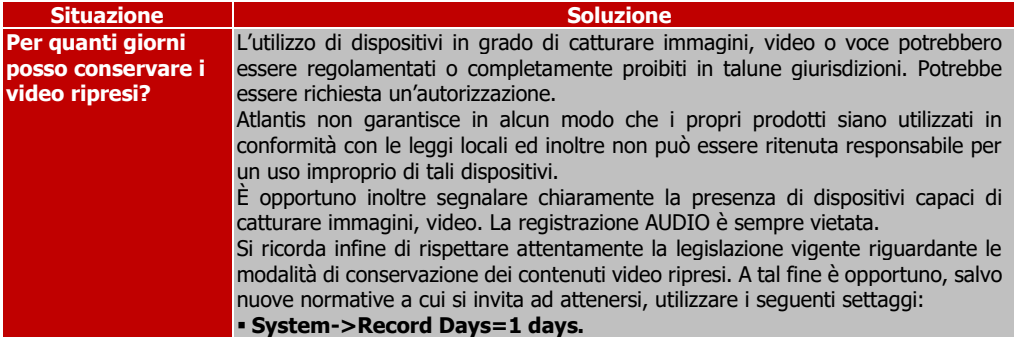

## Internet Explorer non riesce a visualizzare il flusso video. Cosa posso fare?

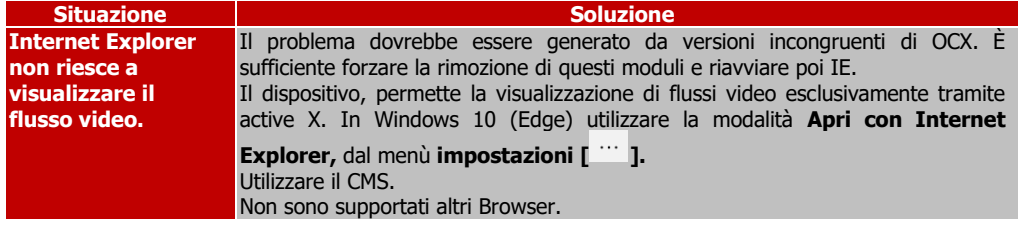

#### Il cicalino dell'NVR suona continuamente, cosa posso fare?

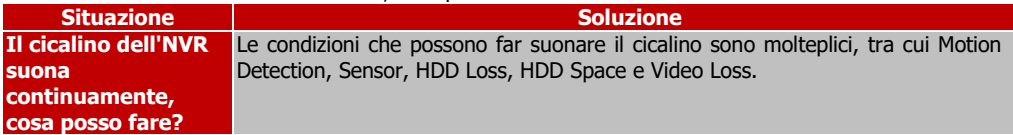

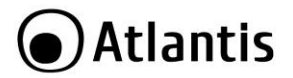

Anzitutto disabilitare il buzzer in tutti gli eventi che potrebbero attivarlo. **System-**  $\blacksquare$ **Detection/Video Input/Exception.**

## Problemi di Backup?

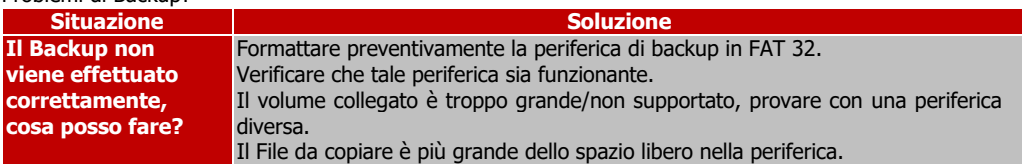

#### I video presentano scatti?

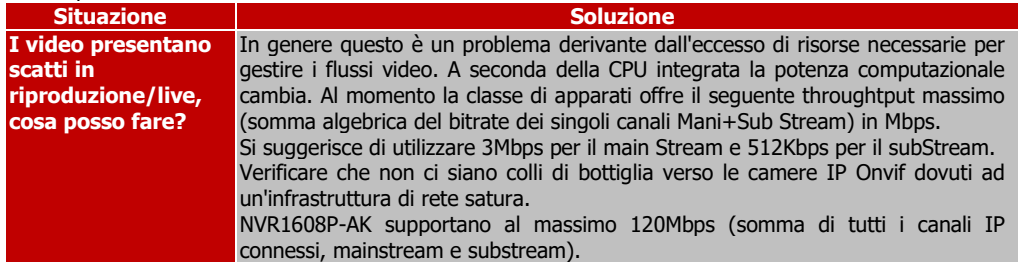

#### Accesso Remoto all'NVR con Mobile.

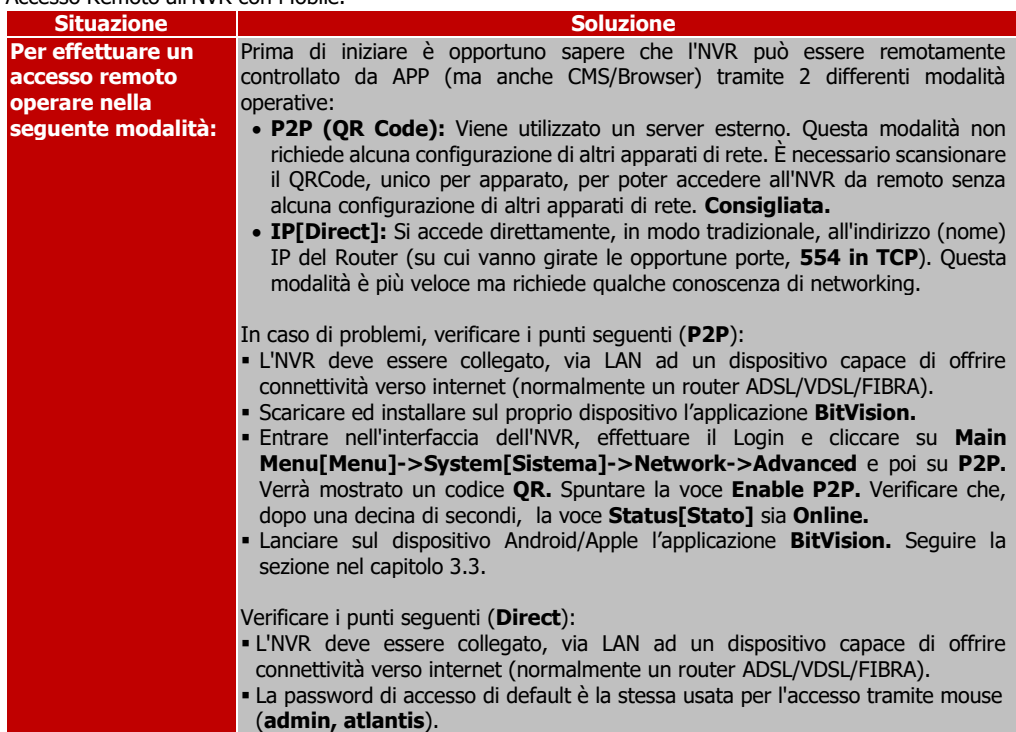

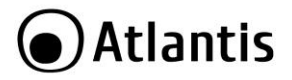

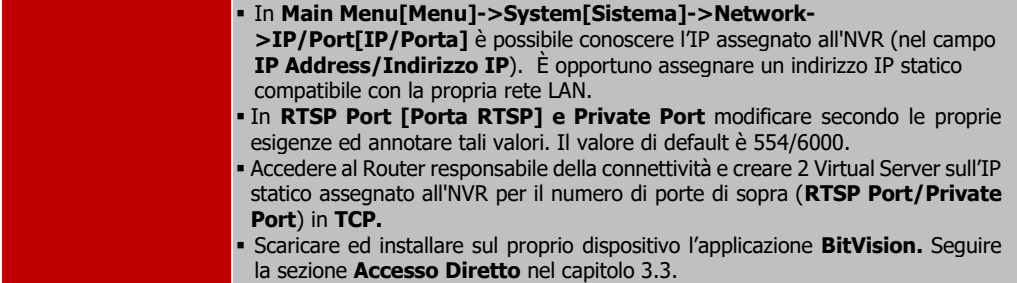

#### Dove trovo il CMS e la manualistica aggiornata?

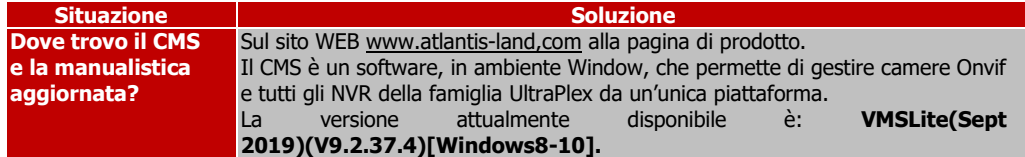

#### Accesso locale tramite CMS?

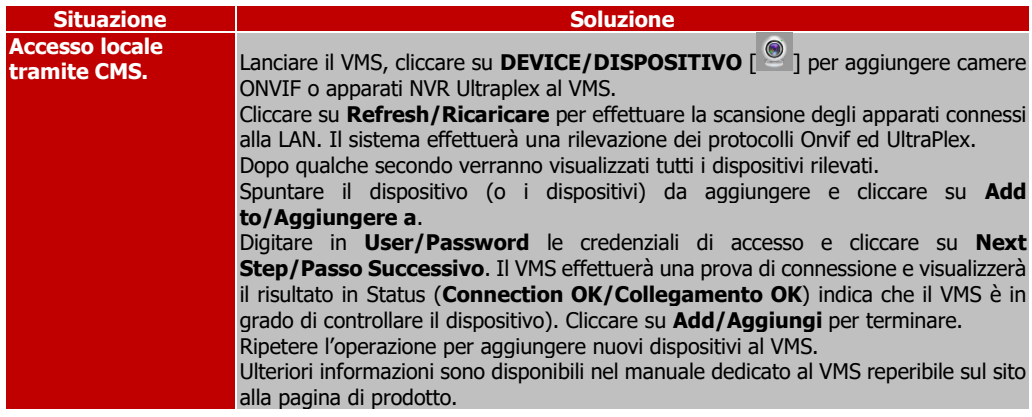

Accesso Remoto all'NVR con Browser e/o CMS basato su Indirizzo IP (Dynamic DNS).

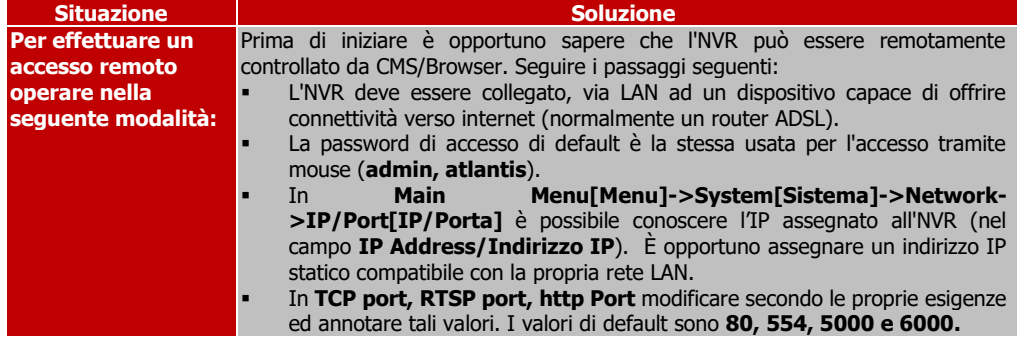

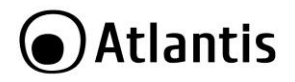

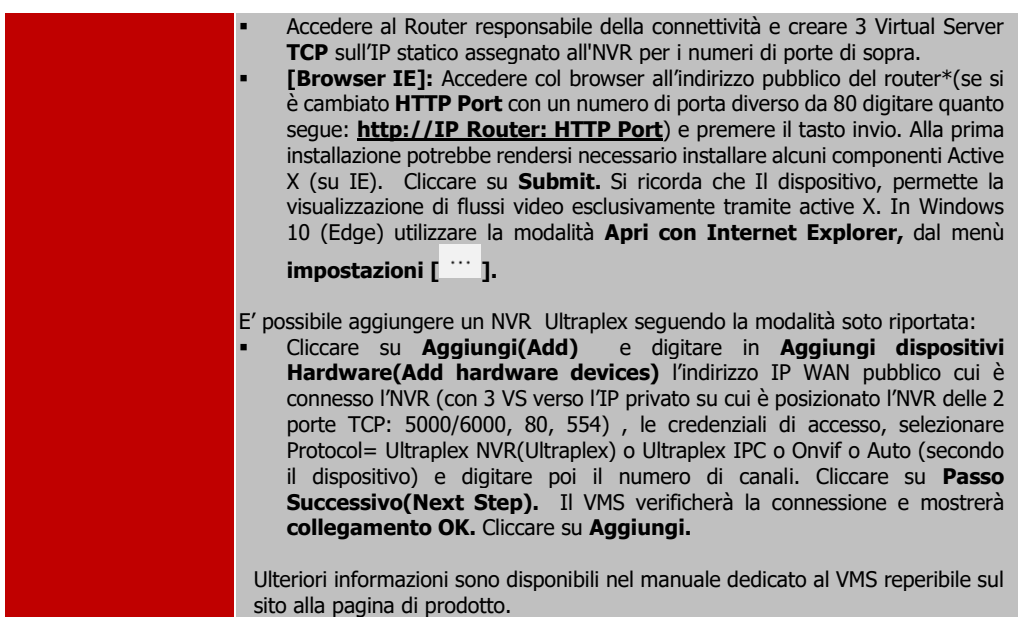

## Ho dimenticato la password dell'account (su BitVision) cui ho connesso un NVR. Cosa faccio?

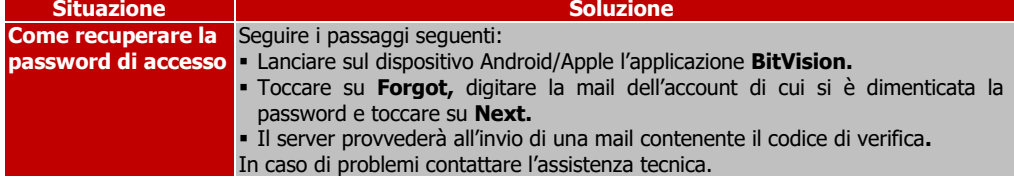

## La IP Camera Onvif non viene riconosciuta e/o il video non viene visualizzato. Cosa faccio?

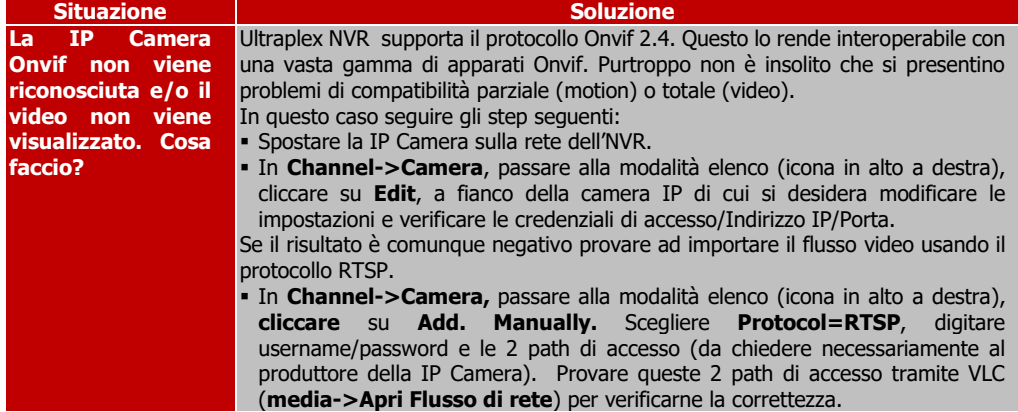

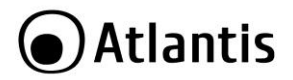

## <span id="page-52-0"></span>**6.3 SUPPORTO OFFERTO**

Per qualunque altro problema o dubbio sul funzionamento del prodotto, è possibile contattare il servizio di assistenza tecnica Atlantis tramite l'apertura di un ticket on-line sul portale [http://www.atlantis](http://www.atlantis-land.com/ita/supporto.php)[land.com/ita/supporto.php](http://www.atlantis-land.com/ita/supporto.php). Nel caso non fosse possibile l'accesso al portale di supporto, è altresì possibile richiedere assistenza telefonica al numero **02/ 93.55.00.66** (consultare il sito per verificare gli orari in cui il servizio viene erogato).

Per esporre eventuali richieste di supporto prevendita o richieste di contatto, si invita ad utilizzare gli indirizzi mail [info@atlantis-land.com](mailto:info@atlantis-land.com) oppur[e prevendite@atlantis-land.com.](mailto:prevendite@atlantis-land.com)

#### **Atlantis via C. Chiesa 21 Pogliano Milanese (MI)** Fax: +39.02.84.16.00.19

Website: [http://www.atlantis-land.com](http://www.atlantis-land.com/) Email: [info@atlantis-land.com](mailto:info@atlantis-land.com)

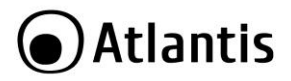

## <span id="page-53-0"></span>**APPENDICE A: CAMERE IP ATLANTIS, ONVIF ed RTSP**

Le IP Camere Atlantis supportate dai dispositivi della famiglia A11-NVR160X sono le seguenti:

- A11-UX825A-BP
- A11-UX825A-DP
- A11-UX825A-BPV
- A11-UX826A-BP
- A11-UX826A-DP
- A11-UX826A-BPV
- A11-UX914A-BP
- A11-UX914A-DP
- A11-UX915A-BP
- A11-UX915A-DP
- A11-UX915A-BPVM
- Tutte le camere IP Facile tramite ONVIF. Si noti che questi dispositivi non possono essere alimentate via PoE in quanto supportano solo lo standard PoE mode A mentre **A11-NVR1608P-AK** supporta solo lo standard PoE mode B.

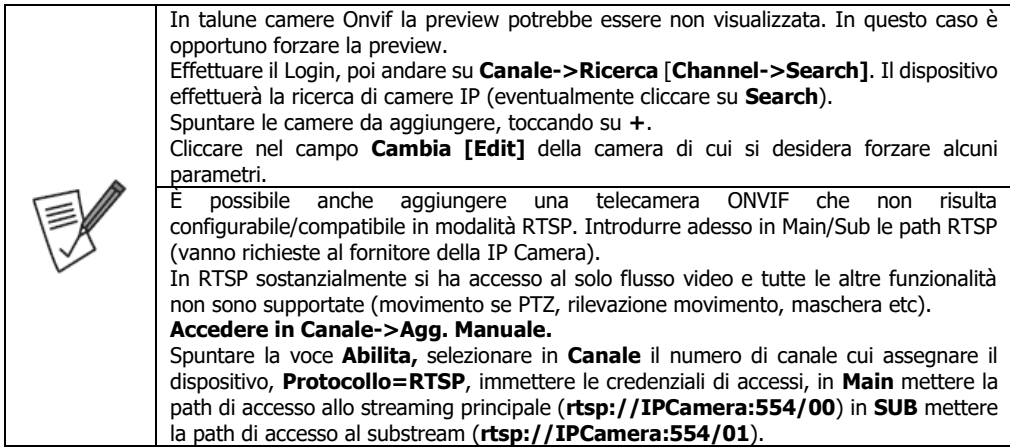

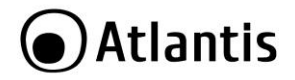

## <span id="page-54-0"></span>**APPENDICE B: CONTATTI ATTIVI**

A11-NVR1600-AK offre avanzate funzioni di commutazione che rendono possibili la ricezione/invio di segnali ad altri dispositivi di allarme (rilevatori volumetrici, PIR o sirene). Si veda nel disegno seguente uno schema di installazione tipico.

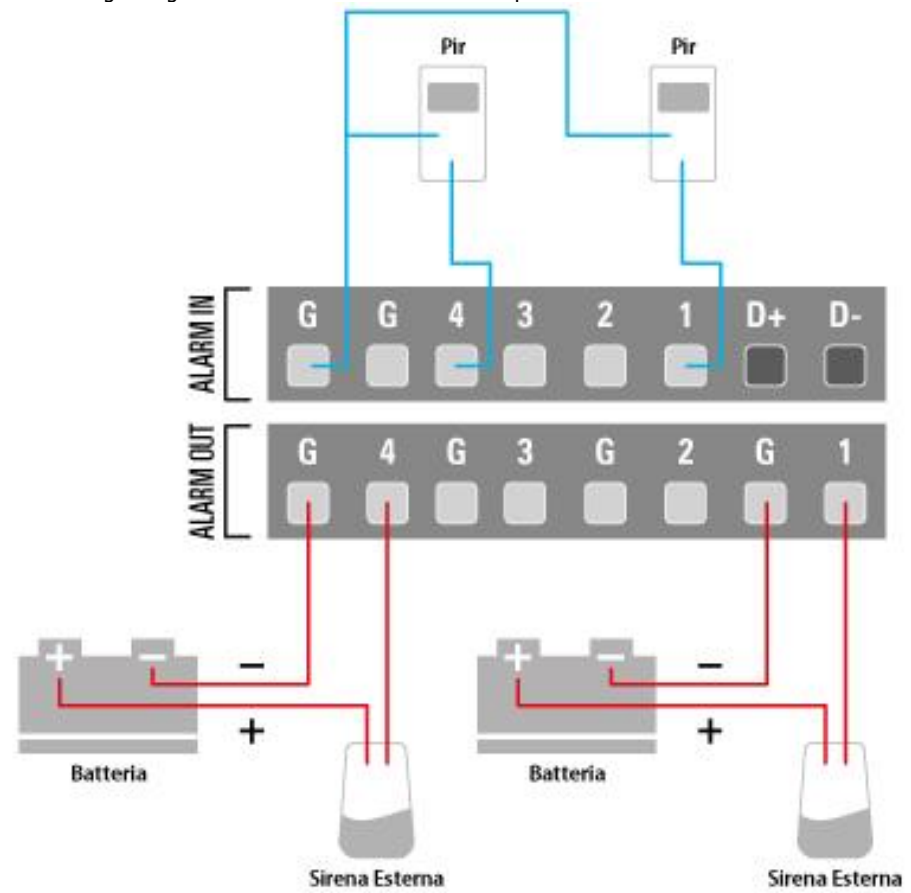

Come si può vedere il dispositivo integra, nella parte posteriore:

- **[ALARM IN]** 4 ingressi programmabili **(G,G,1,2,3,4)**
- [**ALARM OUT**] 4 PIN per la connessione verso una sirena/dispositivo esterna alimentata **(G,4)/ (G,3)/ (G,3)/ (G,1)**

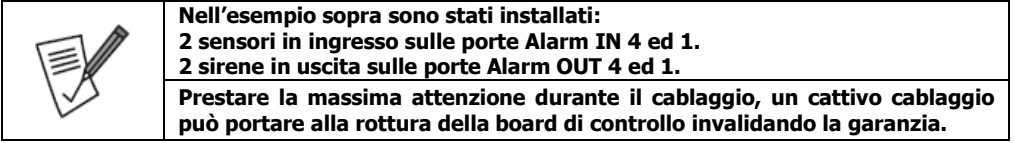

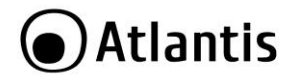

### **SIRENA(ALARM OUT)**

In sostanza è possibile collegare a questi PIN il circuito controllato (dotato di alimentazione propria). Si veda lo schema nella figura precedente.

Gli eventi responsabili della chiusura del circuito sono:

- **Trigger dovuto al cambio di stato di un sensore (Alarm IN)**
- **Video Loss**
- **Motion Detection**
- **Exception**
- **Trigger manuale** (nella pagina **Alarm OUT**)

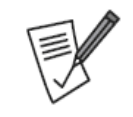

**La corrente massima permessa è di 500mA/12VDC. Valori superiori possono danneggiare irrimediabilmente la board di controllo (cambiamento di stato del Trigger) invalidando la garanzia.**

ITA

**Prestare la massima attenzione durante il cablaggio, un cattivo cablaggio può portare alla rottura della board di controllo invalidando la garanzia.**

#### **SENSORI ESTERNI (ALARM IN)**

4 sensori esterni possono essere collegati al dispositivo. Si veda lo schema nella figura precedente. Possono cambiare lo stato del circuito in ingresso facendo scattare un trigger capace di controllare:

- **Segnalazione a Video**
- **Sirena (attivazione allarme in uscita)**
- **Cicalino Interno (suona ad intermittenza sino a che il sensore ALARM IN resta chiuso, quando viene nuovamente aperto la segnalazione acustica viene interrotta dopo il tempo di delay impostato)**
- **Invio Mail**
- **Registrazione video (canali configurati in Alarm)**

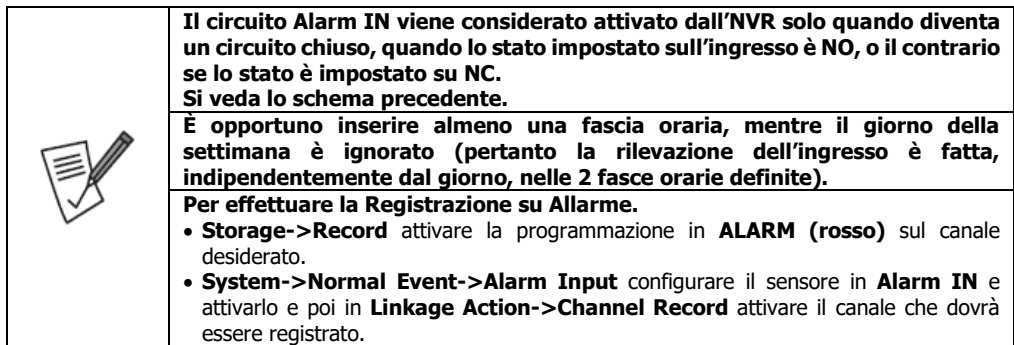

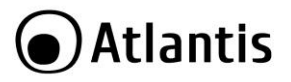

## <span id="page-56-0"></span>**APPENDICE C: IP Camera tramite RTSP**

## **Protocollo RTSP nelle IP Camera della famiglia A11-UX**

RTSP (Real Time Streaming Protocol) è un protocollo utilizzato per l'invio di video da server a client remoti. È supportato da molti client quali VLC ed altri. Con questo protocollo è possibile utilizzare le IP Camera della famiglia A11-UX su altri NVR e/o SW specifici.

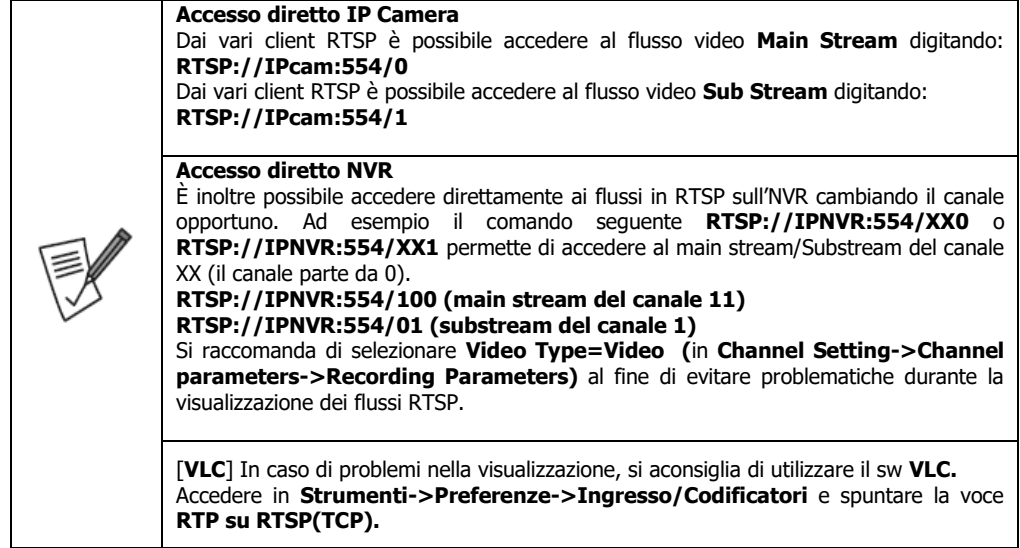

#### **Configurazione di VLC MediaPlayer (su Computer):**

- Avviare il MediaPlayer VLC (versione provata 2.1.2) e selezionare la voce **Apri flusso di rete** dal menu **Media.**
- Selezionare la voce **RTSP** in **protocollo,** ed impostare nel campo **Indirizzo** come segue (sostituendo l'indirizzo IP presente nella stringa con quello della Camera da visualizzare). Fare attenzione a che la porta sia identica a quella utilizzata in **Config->Network Parameters->Network Settings->RTSP Port.**  Cliccare su **Riproduci** per iniziare lo streaming del video.

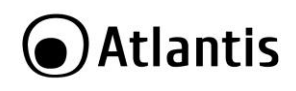

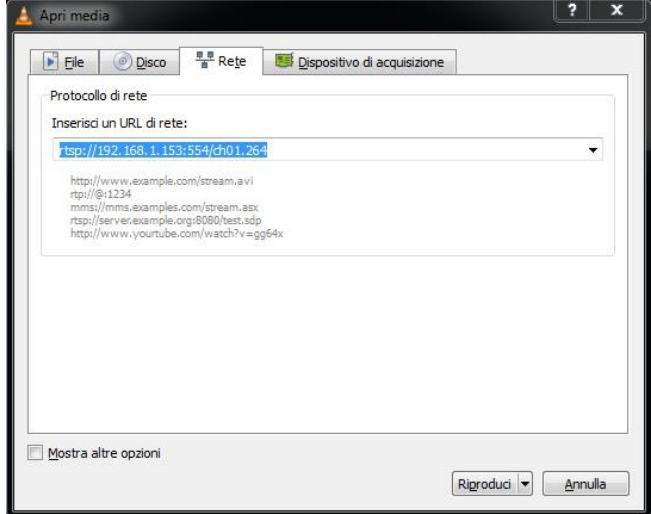

**Configurazione di VLC MediaPlayer (su Android):**

• Avviare il MediaPlayer VLC (versione provata 0.9.10) e cliccare sull'icona [  $\blacksquare$ ] e digitare poi la path (**RTSP://IPNVR:554/ch01.264).** Cliccare poi su **Open.**

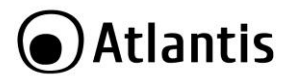

## <span id="page-58-0"></span>**APPENDIX D: TECHNICAL SPECS**

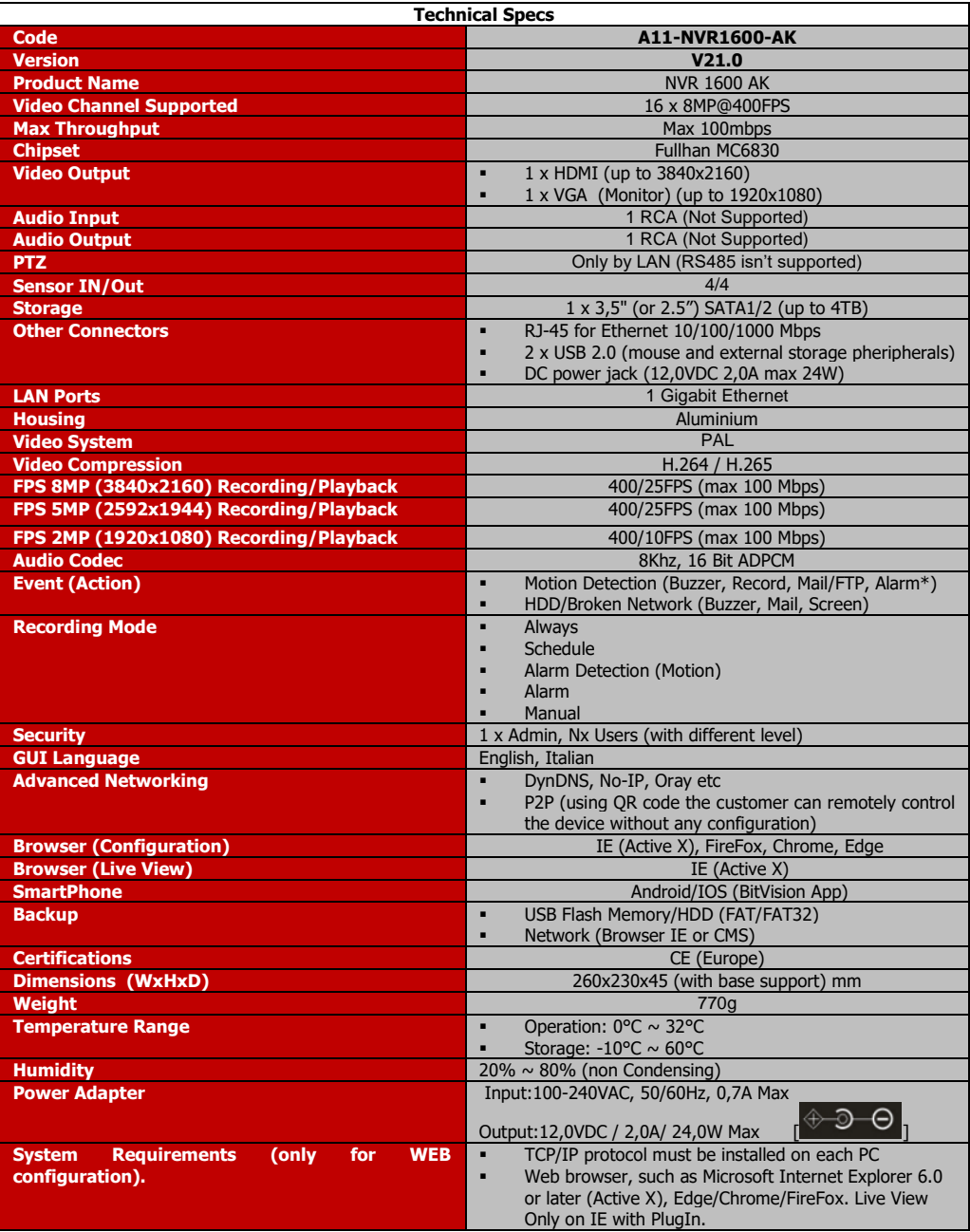

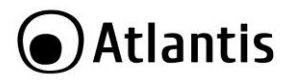

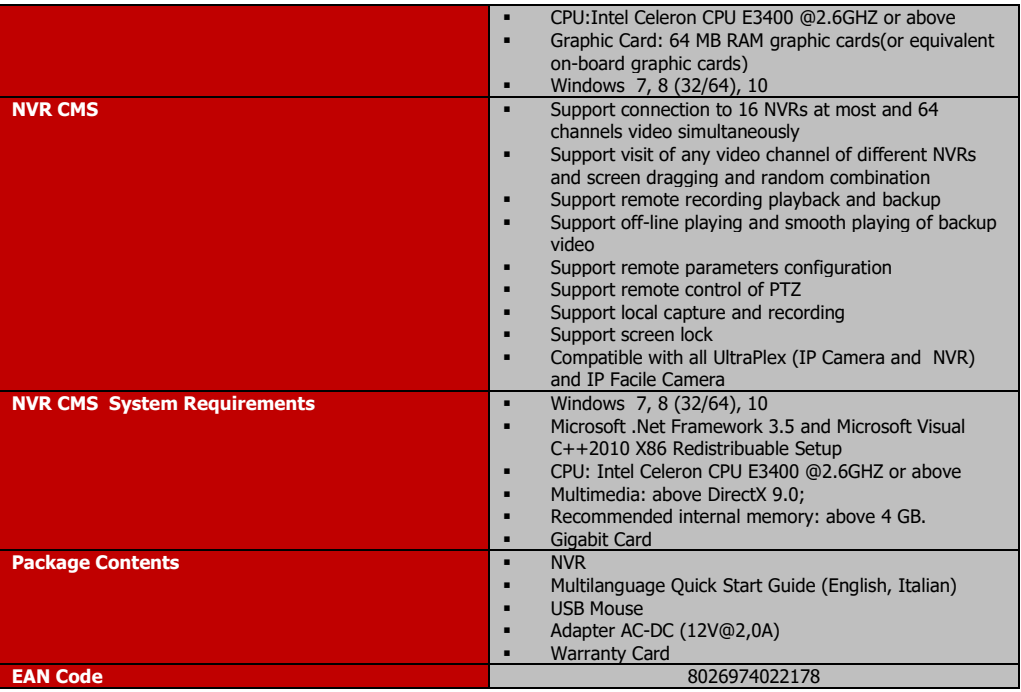

Tutti i marchi riportati sono registrati ed appartengono ai rispettivi proprietari.

Microsoft e Windows sono marchi registrati di Microsoft Corporation.

Mac OS X è un trademark di Apple Inc.

Le specifiche riportate possono cambiare senza preavviso. Nessuna responsabilità per errori e/o omissioni.

Le condizioni ambientali e di utilizzo possono pesantemente influenzare il throughput atteso.

L'utilizzo di dispositivi in grado di catturare immagini, video o voce potrebbero essere regolamentati o completamente proibiti in talune giurisdizioni. Potrebbe essere richiesta un'autorizzazione.

Atlantis non garantisce in alcun modo che i propri prodotti siano utilizzati in conformità con le leggi locali ed inoltre non può essere ritenuta responsabile per un uso improprio di tali dispositivi.

Il disco rigido non è incluso. Un disco SATA è richiesto per salvare i dati. Questo prodotto potrebbe non funzionare con vecchie generazioni di dischi SATA.

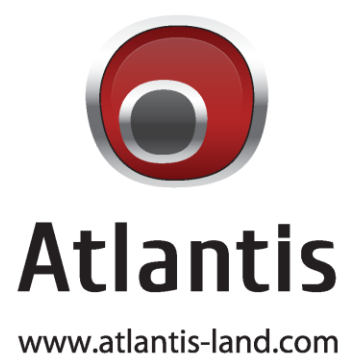

SEDE OPERATIVA / OPERATIONAL HEADQUARTER ATL S.r.I. Via Camillo Chiesa, 21 20010 Pogliano M.se (MI) - Italy

SEDE LEGALE / REGISTERED OFFICE ATL S.r.l. Via Papa Giovanni XXIII°, 45 - 24121 Bergamo - Italy